# <span id="page-0-0"></span>**Dell™ Unified Server Configurator** および **Unified Server Configurator - Lifecycle Controller Enabled** ユーザーガイド

バージョン **1.0**

本文書について

[概要](#page-2-0)

[共通の機能](#page-6-0)

ローカル FTP サーバーの設定 (USC のみ)

iDRAC6 Express カードのアップグレード方法

[Unified Server Configurator - Lifecycle Controller Enabled](#page-17-0) [固有の機能](#page-17-0)

[トラブルシューティング](#page-33-0)

[用語集](#page-40-0)

# メモおよび注意

\_\_\_\_\_\_\_\_\_\_\_\_\_\_\_\_\_\_

■ メモ: コンピュータを使いやすくするための重要な情報を説明しています。

注意**:** 注意は、手順に従わない場合は、ハードウェアの損傷やデータの損 失の可能性があることを示しています。

本書の内容は予告なく変更されることがあります。

**© 2009** すべての著作権は **Dell Inc.** にあります。

Dell Inc. の書面による許可のない複製は、いかなる形態においても厳重に禁じられています。

本書で使用されている商標: Dell および DELL ロゴは Dell Inc. の商標です。Microsoft、Windows および Windows Server は、米国およびその他の国における Microsoft Corporation の登録商標です。Red Hat、Red Hat Linux および Red Hat Enterprise Linux は、米国およびその他の国における Red Hat, Inc. の登録商 標です。SUSE は米国およびその他の国における Novell, Inc. の登録商標です。

商標または製品の権利を主張する事業体を表すためにその他の商標および社名が使用されていることがあります。Dell Inc. はデル以外の商標や社名に対する所有権を一切 否認します。

[目次ページに戻る](#page-0-0)

# 本文書について

#### **Dell™ Unified Server Configurator** および **Unified Server Configurator - Lifecycle Controller Enabled** ユーザー ガイド バージョン **1.0**

#### ● テクニカルサポートの利用法

本書では、Dell™ Unified Server Configurator (USC) と Unified Server Configuration - Lifecycle Controller Enabled (USC - LCE) 製品の使用方法と機能について詳しく説明します。このユーザーガイドのほかにも、参考になる製品ガイドが用意されています。以下のガイド は、デルサポートサイト **support.dell.com/manuals** または『Dell Systems Management Tools and Documentation DVD』から入 手できます。

- 『Integrated Dell Remote Access Controller 6 (iDRAC6) ユーザーガイド』 は、管理下システムにおける Integrated Dell Remote Access Controller 6 (iDRAC6) のインストール、設定および管理についての情報を提供しています。
- 『Dell Systems Build and Update Utility ユーザーガイド』には、Dell システムの導入およびアップデート手順の効率化を実現する ベストプラクティスについて記載されています。
- 『Dell Update Packages ユーザーガイド』では、システムアップデート戦略の一環としての Dell Update Packages の入手と使用法 について説明しています。
- 『ハードウェア取扱説明書』には、システム、システムコンポーネントのインストール、システムのトラブルシューティングについて記 載されています。
- ホワイトペーパーは **support.dell.com** でご覧いただけます。

# テクニカルサポートの利用法

このマニュアルに記載した手順に不明な点がある場合や、お使いの製品が予想どおりに動作しない場合は、さまざまなヘルプをご利用いただけ ます。詳細については、お使いのシステムの『ハードウェア所有者マニュアル』の「困ったときは」を参照してください。

さらに、Dell エンタープライズのトレーニングと検定もご利用いただけます。詳細に関しては、**www.dell.com/training** を参照してくだ さい。このサービスが提供されていない地域もあります。

[目次ページに戻る](#page-0-0)

### [目次ページに戻る](#page-0-0)

## <span id="page-2-0"></span>概要

**Dell™ Unified Server Configurator** および **Unified Server Configurator - Lifecycle Controller Enabled** ユーザー ガイド バージョン **1.0**

- [製品の起動](#page-3-0)
- [ウィザードの使用](#page-3-1)
- [ヘルプへのアクセス](#page-4-0)
- [USC LCE](#page-4-1) [のアップデート](#page-4-1)
- [製品を無効にする](#page-5-0)
- [システムサービス起動要求のキャンセル](#page-5-1)

最新世代の Dell™ サーバーに合わせてカスタマイズされたソフトウェアの機能を提供するために、Unified Server Configurator (USC) 製品 は 2 つの機能レベルで提供されています。

- Unified Server Configurator (USC): オペレーティングシステムの導入、診断、設定機能を提供するエントリレベルの製品で す。Lifecycle Controller Enabled 機能はありません。
- Unified Server Configurator Lifecycle Controller Enabled (USE LCE): プラットフォームアップデート、ハードウェア構成、 オペレーティングシステムの導入、診断、設定、完全なリモート管理、専用 NIC ポート、仮想 KVM、仮想メディアの各機能を提供す るフル装備の製品です。
- 

メモ: ご使用のシステム構成によって、USC または USC - LCE はそのシステムでサポートされている機能を表示します。詳細につい ては、「[表](#page-2-1) [2-1](#page-2-1)」を参照してください。

USC と USC - LCE は、システムとストレージ管理タスクを内蔵環境からシステムのライフサイクルを通して実行できるようにする内蔵設定 ユーティリティです。USC と USC - LCE は内蔵フラッシュカードメモリにあり、起動シーケンス中に開始でき、インストールされているオペ レーティングシステム (OS) に依存せずに機能するという点で、BIOS ユーティリティに似ています。 <u>[表](#page-2-1) [2-1](#page-2-1)</u> では、Dell システムシリー ズ、リモートシステム管理デバイスのオプション、USC または USC-LCE、および利用可能な機能について詳しく説明します。

#### <span id="page-2-1"></span>表 **2-1** 製品の分類

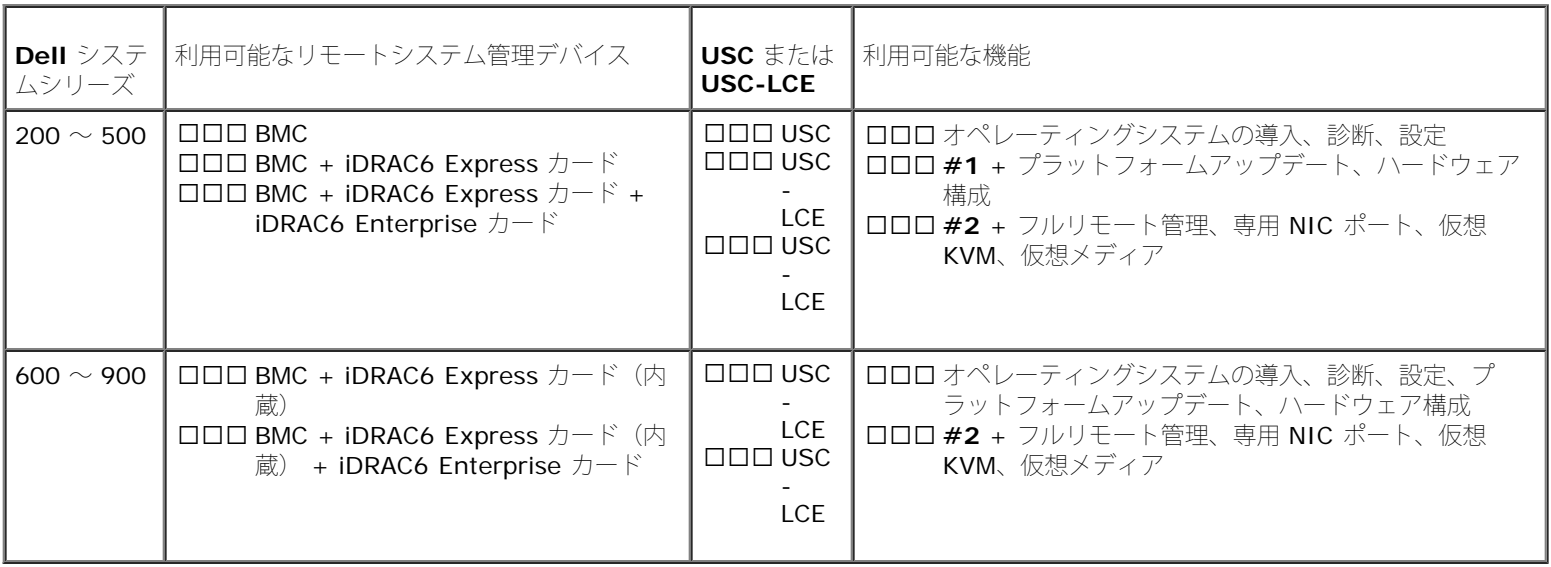

USC を使用すると、デルの FTP ウェブサイト **ftp.dell.com** から、または USB デバイスや『Dell Systems Management Tools and Documentation DVD』などローカルデバイスを使ってオペレーティングシステムのインストール用のドライバをダウンロードできます。ま た、オペレーティングシステムを導入したり、診断を実行してシステムや接続されているハードウェアを検証することもできます。システムに よっては、BMC カードから iDRAC6 Express または iDRAC6 Enterprise カードにアップグレードでき、このハードウェアアップグレードで は USC から USC - LCE へのアップグレードも行われます。アップグレード手順の詳細については、iDRAC6 Express カードのアップグレー ド方法およびご使用システムのハードウェア取扱説明書を参照してください。

USC - LCE を使用することにより、デルのサポートサイト **support.dell.com** で検索しなくても、システムアップデートを即座に識別し、 ダウンロードして適用できます。また、BIOS およびシステムデバイス(NIC、RAID、iDRAC など)の設定、オペレーティングシステムの展 開、システムおよび接続されているハードウェアを検証するための診断の実行なども行えます。

# <span id="page-3-0"></span>製品の起動

USC または USC - LCE を起動するには、システムの起動プロセス中、Dell のロゴが表示されて 10 秒以内に **<F10>** キーを押し、システム サービス を立ち上げます。

システムが以下のような状態にある場合、**<F10>** キーを押しても、システムサービス を立ち上げることはできません。

● システムサービスが無効です - iDRAC の初期化中にシステムの電源を投入、または再起動した場合、システムの起動プロセス中に System Services disabled(システムサービスが無効です) が表示されます。これは、システムを AC 電源に差し込んでからすぐ にシステムの電源をオンにした場合、または iDRAC のリセット後にすぐにシステムを再起動した場合に発生します。この問題を回避す るには、iDRAC の再設定後、数分待ってからシステムを再起動します。これにより、iDRAC が初期化を完了するのに、十分な時間を確 保できます。

まだ、System Services disabled(システムサービスが無効です) のメッセージが表示される場合は、製品が手動で無効になって いる可能性があります。USC または USC - LCE を有効にする手順は、[「製品を無効にする](#page-5-0)」を参照してください。

システムサービスのアップデートが必要です - システムの起動時に System Services update required(システムサービスの アップデートが必要です) のメッセージが表示される場合、内蔵デバイスのデータが破損している可能性があります。 この問題を解決 するには、USC または USC - LCE Dell Update Package (DUP) を実行して、製品をアップデートしてください。詳細について は、**support.dell.com/manuals** にある『Dell Update Packages ユーザーガイド』を参照してください。

システムにオペレーティングシステムがインストールされていない場合、または USC DUP を実行しても問題が解決されない場合 は、[USC](#page-12-0) または USC - LCE 修復パッケージを実行します。詳細については、USC [の修復お](#page-12-0)よび[USC - LCE](#page-12-1) [の修復](#page-12-1)を参照してくださ い。

- システムサービスを利用できません 他のプロセスが現在 iDRAC を使用しています。デルでは、現在のプロセスが完了するまで 30 分 間待ってから、システムを再起動して、USC または USC - LCE の起動を試みることを推奨しています。
	- ■メモ: システムがエラー状態にある、または推奨される 30 分間を待つことができない場合は、[「システムサービス起動要求の](#page-5-1) [キャンセル](#page-5-1)」を参照してください。再起動後に、USC または USC - LCE の起動を試みます。

USC USC または USC - LCE を初めて起動すると、表示言語およびネットワーク設定を指定できるユーザー設定ウィザードが表示されます。 詳細については[、ユーザー設定ウィザードの使用](#page-6-1)を参照してください。

# <span id="page-3-1"></span>ウィザードの使用

## ウィザードの説明

USC と USC - LCE は、システムの構成に合わせて次のウィザードを開きます。

- **OS** の導入 オペレーティングシステムをインストールするために使用します。 詳細については、[オペレーティングシステムの導入](#page-7-0) [ウィザードを使ってオペレーティングシステムを導入する](#page-7-0)を参照してください。
- 診断 メモリ、入出力装置、CPU、物理ディスク、その他の周辺装置を検証するための診断を実行できます。 詳細については、<u>診断</u>を 参照してください。
- 設定 USC の表示言語、キーボードレイアウト、ネットワーク設定を指定できます。 詳細については、[ユーザー設定ウィザードの使](#page-6-1) [用](#page-6-1)を参照してください。

USC - LCE は、システムの構成に合わせて次の追加のウィザードを開きます。

- プラットフォームアップデート アップデートをシステムにダウンロードして適用するために使用します。**ftp.dell.com** またはシス テムに接続された USB デバイスからアップデートにアクセスできます。詳細については、[プラットフォームアップデートウィザードを](#page-17-1) [使用したプラットフォームのアップデート](#page-17-1)および プラットフォームアップデート用のローカル USB デバイスの設定を参照してくださ い。
- ハードウェア構成 システムデバイスを設定できます。詳細については、<u>ハードウェア構成</u>を参照してください。

### ウィザードの起動

USC と USC - LCE は、左ペインに利用可能なウィザードを表示します。起動したウィザードをクリックし、右ペインに表示される指示に従い ます。

## ウィザードタスクフロー:**USC**

初めて USC を使用するとき、デルは以下のウィザードを次の順序で実行することを推奨します。

- ユーザー設定 使用する言語、キーボード、またはネットワーク設定を変更しない限り、このウィザードは再び実行する必要はありま せん。
- オペレーティングシステムの導入 必要に応じてこのウィザードを実行し、RAID を設定します。
- 定期的に診断を実行し、システムのメンテナンスを行ってください。

## ウィザードタスクフロー:**USC - LCE**

初めて USC - LCE を使用するとき、デルは以下のウィザードを次の順序で実行することを推奨します。

- ユーザー設定 使用する言語、キーボード、またはネットワーク設定を変更しない限り、このウィザードは再び実行する必要はありま せん。
- プラットフォームアップデート アップデートをダウンロードして適用します。プラットフォームアップデートを定期的に実行して、 システムを最新状態に保ってください。
- オペレーティングシステムの導入 必要に応じてこのウィザードを実行し、RAID を設定します。
- 定期的に診断を実行し、システムのメンテナンスを行ってください。

# <span id="page-4-0"></span>ヘルプへのアクセス

USC または USC - LCE の各画面の右上端に ヘルプ ボタンがあります。ヘルプ ボタン 2 をクリックすると、現在の画面のヘルプが表示さ れます。

ようそこ 画面上で ヘルプ ボタンをクリックすると、Readme ファイルが表示されます。

# <span id="page-4-1"></span>**USC - LCE** のアップデート

プラットフォームアップデート ウィザードを使用して、USC - LCE の最新バージョンにアップデートできます。デルは、定期的にプラット フォームアップデート ウィザードを実行して、最新のアップデートを取得することを推奨します。詳細については、<u>[プラットフォームアップ](#page-17-1)</u> [デートウィザードを使用したプラットフォームのアップデート](#page-17-1)を参照してください。

# <span id="page-5-0"></span>製品を無効にする

システムの起動時に USC または USC - LCE が起動しないように無効にできます。

<span id="page-5-2"></span>1. システムの起動時に、指示されたら **<Ctrl><e>** キーを押します。

メモ: メッセージが表示されたら、5 秒以内に **<Ctrl><e>** キーを押す必要があります。

ファームウェア設定 メニューが表示されます。

<span id="page-5-3"></span>ロロロ システムサービス に移動します。

□□□ システムサービスを無効にする を選択します。

4. 変更を保存し、ファームウェアセットアップ メニューを終了します。 システムは自動的に再起動します。

製品を再び有効にするには、[手順](#page-5-2) [1](#page-5-2) および [手順](#page-5-3) [2](#page-5-3) を繰り返し、システムサービスを有効にする を選択します。

# <span id="page-5-1"></span>システムサービス起動要求のキャンセル

USC または USC - LCE によってシステムが繰り返し再起動する場合は、システムサービスの起動要求をキャンセルできます。

注意**:** この処置は、**USC** または **USC - LCE** が実行中のすべてのタスクをキャンセルします。やむを得ない場合以外、システムサービ スの起動要求はキャンセルしないでください。

1. システムの起動時に、指示されたら **<Ctrl><e>** キーを押します。

メモ: メッセージが表示されたら、5 秒以内に **<Ctrl><e>** キーを押す必要があります。

ファームウェア設定 メニューが表示されます。

ロロロ システムサービス に移動します。

□□□ システムサービスのキャンセル を選択します。

□□□変更を保存し、ファームウェアセットアップ メニューを終了します。 システムは自動的に再起動します。

[目次ページに戻る](#page-0-0)

共通の機能

[目次ページに戻る](#page-0-0)

## <span id="page-6-0"></span>共通の機能

**Dell™ Unified Server Configurator** および **Unified Server Configurator - Lifecycle Controller Enabled** ユーザー ガイド バージョン **1.0**

- [ユーザー設定ウィザードの使用](#page-6-1)
- [オペレーティングシステムの導入ウィザード](#page-7-0) [を使ってオペレーティングシステムを導入す](#page-7-0) [る](#page-7-0)
- [診断](#page-12-2)
- [USC](#page-12-0) [の修復](#page-12-0)
- [USC LCE](#page-12-1) [の修復](#page-12-1)

本章では、USC と USC - LCE の両方に共通する機能について説明します。USC - LCE タスクに必要な追加の手順や情報も記載されていま す。

# <span id="page-6-1"></span>ユーザー設定ウィザードの使用

ユーザー設定ウィザードを使うと、USC や USC - LCE の言語、キーボードレイアウト、ネットワーク設定を指定できます。

■ メモ: ユーザー設定は USC と USC - LCE にのみ適用され、システムやシステムで実行しているその他のアプリケーションには適用さ れません。

ロロロ ユーザー設定ウィザードの起動

a. システムを起動して、Dell ロゴが表示されてから 10 秒以内に **<F10>** を押します。

ロロロ 左ペインの設定をクリックします。

ロロロ言語とキーボードの種類を選択します。

メモ: 上下の矢印キーを使用して、言語とキーボードの種類 ドロップダウンメニュー にあるオプションにアクセスします。

□□□ 言語 ドロップダウンメニューから使用する言語を選択します。

b. キーボードの種類 ドロップダウンメニューから使用するキー ボードの種類を選択します。

□□□ 終了 をクリックします。

ロロロネットワーク設定を選択します。

**ロロロ NIC** ドロップダウンメニューから、システムに設定する NIC カードを選択します。

b. **IP** アドレスソース ドロップダウンメニューから 設定なし、 **DHCP**、または 静的 **IP** を選択します。

■ メモ: IP アドレスソース機能は IPv4 しかサポートしていません。

- 設定なし NIC を設定しない場合に選択します。
- **DHCP** DHCP サーバーから IP アドレスを取得する場合に選択します。選択した後、終了 をクリックします。指定した設定が 適用され、ようこそ 画面に戻ります。
- 静的 **IP** 静的 IP アドレスを使用する場合に選択します。以下の IP アドレスプロパティを指定します。この情報が不明の場合 は、システム管理者に問い合わせてください。
- IP アドレス
- サブネットマスク
- デフォルトゲートウェイ
- o DNS アドレス

終了 をクリックします。指定した設定が適用され、ようこそ 画面に戻ります。

■ メモ: ユーザー設定が正しく指定されないと、エラーメッセージが表示されます。

# <span id="page-7-0"></span>オペレーティングシステムの導入ウィザード を使ってオペレーティングシステム を導入す る

オペレーティングシステムの導入 ウィザードは、現在のシステムにオペレーティングシステムをインストールするために使用します。

USC では、オペレーティングシステムに必要なドライバは提供されません。デルの FTP ウェブサイト **ftp.dell.com** からダウンロードする か、『Dell Systems Management Tools and Documentation DVD』またはローカル USB デバイスなど、ドライバがあるローカルソース を使用してください。

USC - LCE には、インストールするオペレーティングシステムごとに必要なドライバが用意されています。オペレーティングシステムの導入 ウィザードは、これらのドライバを解凍して、ステージングディレクトリにコピーします。サポートされる Microsoft® Windows® オペレー ティングシステムの場合、これらの解凍されたドライバは、オペレーティングシステムのインストール時にインストールされます。サポートさ れる Linux オペレーティングシステムの場合、オペレーティングシステムのインストールを完了した後に、手動で解凍されたドライバをインス 。<br>トールする必要があります。詳細については、<u>[オペレーティングシステムの導入](#page-9-0)</u>を参照してください。

■ メモ: USC - LCE には、出荷時にインストールされるドライバが組み込まれていますが、それより新しいドライバが使用可能な場合が あります。オペレーティングシステムをインストールする前に プラットフォームアップデート ウィザードを実行して、最新のドライバ がインストールされることを確認してください。

オペレーティングシステムの導入 ウィザードでは、オペレーティングシステムのインストール前に、起動デバイスがあれば検出されます。起動 デバイスとは、オペレーティングシステムをインストールできる物理ディスク、仮想ディスク、またはその他のストレージデバイスです。

システムに RAID コントローラが装備されている場合は、仮想ディスクを設定し、起動デバイスとして使用できます。

システムに RAID コントローラが装備されていないか、RAID を設定しない場合は、オペレーティングシステムの導入 ウィザードはデフォル トの場所(通常は BIOS ユーティリティでディスク 0 と識別されるディスク)にオペレーティングシステムをインストールします。

## オペレーティングシステムの導入 ウィザードの起動

1. USC を起動するには、システムを起動して、Dell ロゴが表示されて から 10 秒以内に **<F10>** を押します。

2. 左ペインで **OS** の導入 をクリックします。

3. 右ペインで **OS** の導入 をクリックします。

4. **USC** の場合は、続く「オペレーティングシステムドライバのソース 場所の選択」のステップに進みます。

5. **USC - LCE** の場合、システムに RAID コントローラがあれば、[オプ](#page-8-0) [ションの](#page-8-0) [RAID](#page-8-0) [設定](#page-8-0) に進みます。システムに RAID コントロー ラ がない場合は、[オペレーティングシステムの選択](#page-9-1) に進みます。

# オペレーティングシステムドライバのソース場所の選択(**USC** のみ)

この画面を使って、オペレーティングシステムのインストールに必要なドライバを選択します。オペレーティングシステムドライバは、オンラ

インリポジトリまたはローカルドライブからダウンロードできます。

■メモ: オンラインリポジトリの選択 の下にあるテキストボックスまたはドロップダウンメニューまたはローカルドライブは、対応する オンラインリポジトリまたは ローカルドライブ チェックボックスを選択するまでアクティブになりません。

1. オンラインリポジトリ または ローカルドライブ を選択します。

#### オンラインリポジトリ

FTP サーバーからドライバをダウンロードする場合は、オンラインリポジトリを選択します。FTP サーバーへのアクセス方法に基づい て、適切な情報を入力します。

メモ: ファイアウォールを使用している場合は、ポート 21 で外向きの FTP トラフィックを許可するように設定します。ま た、FTP の応答トラフィックの受信を許可するようにファイアウォールを設定する必要があります。

- **ノ**メモ: 現在、USC は匿名の FTP ログインしかサポートしていません。
	- オンラインリポジトリ(デルの **FTP** サーバー)からドライバをダウンロードするには、アドレス フィールドに **ftp.dell.com** と入力します。

または

ローカル設定のオンラインリポジトリからドライバをダウンロードするには、アドレス フィールドでドライバがあるサーバーの サーバーホスト名または IP アドレスを指定します。ローカル FTP サーバーをセットアップする手順の詳細については、ローカ ル FTP サーバーの設定 (USC のみ) を参照してください。

- プロキシサーバーを使って **FTP** サーバーにアクセスし、アップデートをダウンロードするには、以下を指定します。
	- プロキシサーバー プロキシサーバーのホスト名または IP アドレス
	- プロキシポート プロキシサーバーのポート番号
	- プロキシタイプ プロキシサーバーの種類

メモ: HTTP と SOCKS 4 のプロキシタイプは USC でサポートされています。

- プロキシユーザー名 プロキシサーバーでの認証に必要なユーザー名
- プロキシパスワード プロキシサーバーでの認証に必要なパスワード

ロロロ ドライバをオンラインリポジトリからローカルに保存するには、 ローカルに保存 を選択します。ローカルに保存 ドロップダウンメ ニューから、システムドライバを保存する USB ドライブを選択しま す。

#### ローカルドライブ

USB デバイスまたは『Dell Systems Management Tools and Documentation DVD』からドライバを取得できる場合 は、ローカルドライブ を選択します。

メモ: USB デバイスにあるアップデートにアクセスするには、USC を起動する前に USB デバイスをプラグインする必要があ ります。アップデート用の USB デバイスの設定方法については、「ローカル USB リポジトリの作成」を参照してください。 ロロロ 次へ をクリックします。

<span id="page-8-0"></span>システムに RAID コントローラが装備されている場合は[、オプションの](#page-8-0) [RAID](#page-8-0) [設定](#page-8-0) に進みます。システムに RAID コントローラがない場合 は、[オペレーティングシステムの選択](#page-9-1) に進みます。

## オプションの **RAID** 設定

システムに RAID コントローラが搭載されている場合は、**RAID** 設定 ウィザードを起動し、仮想ディスクを起動デバイスとして設定できま す。

メモ: システムに RAID コントローラが搭載されていない場合は、オペレーティングシステムの導入 ウィザードは RAID 設定オプショ ンをバイパスし、[オペレーティングシステムの選択](#page-9-1) に直接進みます。

RAID を設定するには:

今すぐ **RAID** を設定する を選択して 次へ をクリックします。このオプションを選択すると、**RAID** 設定ウィザードが起動しま す。RAID の設定が完了したら、オペレーティングシステムの導入 ウィザードに戻ります。

RAID 設定をバイパスするには:

直接オペレーティングシステムの導入に進む を選択して 次へ をクリックします。 このオプションで オペレーティングシステムの導入 ウィザードが起動します。このオプションを選択すると、BIOS ユーティリティで識別されたデフォルトの起動デバイスにオペレーティ ングシステムがインストールされます。[オペレーティングシステムの選択](#page-9-1) に進みます。

# <span id="page-9-0"></span>オペレーティングシステムの導入

USC または USC - LCE で提供されるドライバのうち、オペレーティングシステムで必要なものやインストール後のシステムのアップデート時 に使用することが推奨されるものは、一時的な場所に解凍されます。これらのファイルは、18 時間後、または **<F10>** キーを押してオペレー ティングシステムのインストールをキャンセルするか再起動後に USC を再起動した場合に削除されます。

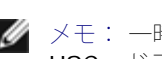

メモ: 一時的な場所にドライバが解凍されてから 18 時間の間、オペレーティングシステムのインストール後、DUP を使用して USC、ドライバまたは診断をアップデートすることはできません。アップデートを試みると、DUP は他のセッションが開いていること を示すメッセージを表示します。

メモ: **USE - LCE** のみ:オペレーティングシステムをインストールする前に プラットフォームアップデート ウィザードを実行して、 最新のドライバがインストールされることを確認してください。

# <span id="page-9-1"></span>オペレーティングシステムの選択

以下のステップでオペレーティングシステムを選択します。

1. インストールするオペレーティングシステムを選択し、次へ をク リックします。

ロロロ USC または USC - LCE は、選択したオペレーティングシステムに必 要なドライバを解凍します。ドライバは oEMDRV という名前の内 部 USB に解凍されます。

メモ: Red Hat® Enterprise Linux® 4.x サーバーと Red Hat Enterprise Linux 5.x サーバーでは、ドライバは /oemdrv/\*.rpm の OEMDRV に解凍されます。SUSE® Linux Enterprise Server 10 SP2 では、ドライバは /linux/suse/x86\_64-sles10/install/\*.rpm に解凍されます。

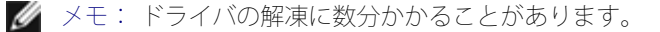

メモ: オペレーティングシステムの導入ウィザードによってコピーされたドライバは、すべて 18 時間後に削除されます。コピーされ たドライバを使用するには、18 時間以内にオペレーティングシステムのインストールを完了させる必要があります。18 時間が経過す る前にドライバを削除するには、システムを再起動して **<F10>** キーを押し、USC を再起動します。

3. ドライバを解凍した後、オペレーティングシステムのインストール メディアを挿入するように要求されます。

■ メモ: Microsoft Windows オペレーティングシステムをインストールしている場合は、解凍されたドライバがオペレーティングシステ ムのインストール時に自動的にインストールされます。Linux オペレーティングシステムをインストールしている場合は、オペレーティ ングシステムのインストールにネイティブドライバが使用されます。Linux のインストールが完了した後、USC で解凍されたドライバ

を手動でインストールする必要があります。詳細については、[Linux](#page-11-0) [システムのみのドライバのアップデートを](#page-11-0)参照してください。

## **Linux** オペレーティングシステムのインストールのクイックスタート

Linux オペレーティングシステムのインストールのクイックスタートを使用する場合は、インストール後のスクリプトで以下の情報を提供しま す。

OEMDRV とラベル付けされたオペレーティングシステムドライバを含む USB デバイスをマウントするコマンド 例:

mkdir OEMDRV

mount /dev/sdc1 /mnt/OEMDRV

OEMDRV ドライブ上のオペレーティングシステムドライバのパス

Red Hat Enterprise Linux の場合:/oemdrv/\*.rpm

SUSE Linux Enterprise Server の場合:

/linux/suse/x86\_64-sles10/install/\*.rpm です。

ドライバをインストールするコマンド:rpm -Uvh \*.rpm

# オペレーティングシステムメディアのインストール

オペレーティングシステムメディアをインストールするには:

1. 画面の指示に従ってオペレーティングシステムのインストールメ ディアを挿入し、次へ をクリックします。

- メモ: USC と USC LCE は内蔵 SATA 光ドライブ、USB 光ドライブ、仮想メディアデバイスをサポートします。インストールメ ディアが破損している場合や読み取れない場合は、USC がサポートされているオプティカルドライブの存在を検出できない可能性があ ります。この場合は、光ドライブを使用できないというエラーメッセージが表示されます。メディアが無効の場合(たとえば間違った CD または DVD)の場合は、正しいインストールメディアの挿入を要求するメッセージが表示されます。
- Ø メモ: **USC - LCE** のみ:仮想メディアは iDRAC を通してサポートされています。iDRAC を介した仮想メディアの設定の詳細は、ご 利用のシステムの iDRAC デバイスのユーザーガイドを参照してください。

## システムの再起動

システムを起動するには、以下の手順に従います。

- 口口口 終了 をクリックしてシステムを再起動し、オペレーティングシステ ム のインストールを続けます。再起動すると、システムは OS イ ン ストールメディアから起動します。
- 注意**: Red Hat 5.**x のインストール時に、読み取り専用のファイルシステム が検出されたことを通知する警告が発せられま す。**Linux** は、システムの アップデートを格納する **USC** の一時ストレージ領域を検出しました。**OK** をクリックすると、読み取り専 用のファイルシステムにフォーマットする 必要があるループパーティションレイアウトが存在することを示す **2** つめ の警告が発せら れます。**Ignore drive**(ドライブを無視する) ボタンをク リックします。**Red Hat 5.**x のインストール時に、どちらの警告も複数 回表 示される場合があります。
- 注意**: Windows Server® 2003** のインストール開始時に、インストーラは自 動的に **USC** 一時ストレージデバイスの **OEMDRV** を検出し、さらにデフォ ルトのドライブ文字 **C** を割り当てる場合もあります。ハードドライブ上に 新しい **Windows** のブータブルシ ステムパーティションを作成すると、 パーティションに **C** 以外のドライブ文字が割り当てられます。これは、標 準的な **Windows** イ ンストーラの動作です。**C** に新しいパーティションを割 り当てる方法については、**[C:](#page-11-1)** [ドライブへの](#page-11-1) **[Windows](#page-11-1)** [ブータブルシステム](#page-11-1) ハーティションの割り当てを参照してください。

■ メモ: 終了 をクリックした後でシステムが再起動すると、オペレーティングシステムのインストールメディアから起動する前にキーを

押すように要求されることがあります。キーを押さないと、システムはオペレーティングシステムインストールメディアではなく、ハー ドドライブから起動します。

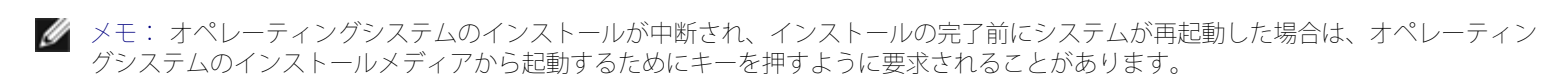

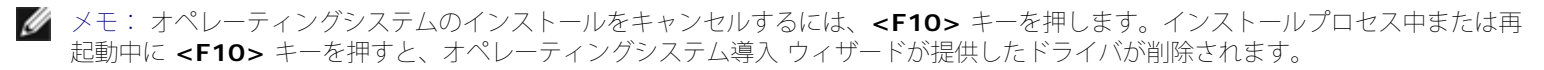

■ メモ: Microsoft Windows Server 2008 UEFI オペレーティングシステムのインストールは、現在サポートされていません。

# <span id="page-11-0"></span>**Linux** システムのみのドライバのアップデート

以下のオペレーティングシステムでは、解凍したドライバをインストール後にアップデートすることをお勧めします。ドライバは OEMDRV とい う名前のドライブに解凍されます。

● Red Hat Enterprise Linux 4.7 Server - インストール後の oEMDRV ドライブ 上のドライバの場所は、

/oemdrv/\*.rpm です

● Red Hat Enterprise Linux 5.2 Server - インストール後の oEMDRV ドライブ 上のドライバの場所は、

/oemdrv/\*.rpm です

• SUSE Linux Enterprise Server 10 (Service Pack 2) - インストール後の OEMDRV ドライブ 上のドライバの場所は、

/linux/suse/x86\_64-sles10/install/\*.rpm です

これらのドライバをインストールするには、次のコマンドを使用します。

<span id="page-11-1"></span>rpm -Uvh \*.rpm

# **C:** ドライブへの **Windows** ブータブルシステムパーティションの割り当て

Windows Server 2003 インストールの USC または USC - LCE の部分を完了すると、サーバーは再起動し、インストールのテキストモード の部分を開始します。このフェーズでは、C: ドライブに Windows がインストールされるように、次の手順を実施する必要がある場合があり ます。

**レンキ: Windows Server 2003** のセットアップ後にこの手順に従うと、コンピュータ上の既存のドライブパーティションおよびパー ティションされていない領域の一覧が表示されます。

1. パーティションされていない領域を選択し、**<c>** キーを押して、 ハードディスクパーティションを作成します。パーティションを作 成するには、画面上の指示に従います。

■ メモ: パーティションは C: ドライブとして列挙されない場合があります。

2. 新しく作成されたパーティションを選択し、**<d>** キーを押して、 パーティションを削除します。パーティションを削除するには、画 面上の指示に従います。

3. パーティションされていない領域を再び選択し、**<c>** キーを押し て、プライマリハードディスクパーティションを作成します。

**■ メモ: このパーティションは C: ドライブとして列挙されます。** 

ロロロパーティションを作成するには、画面上の指示に従います。これで、 C: ドライブに Windows がインストールされます。

C: ドライブに Windows のブータブルシステムパーティションを割り当てる方法について は、**http://support.microsoft.com/kb/896536** を参照してください。

file:///T¦/htdocs/SOFTWARE/smusc/smusc/1.0/ja/html/setusc.htm[10/31/2012 3:33:19 PM]

# <span id="page-12-2"></span>診断

デルは、システムとシステムに接続しているハードウェアが正しく機能していることを検証するために、定期メンテナンスの一環として、診 断ユーティリティを使って診断を実行することを推奨します。診断ユーティリティには接続ハードウェアの物理ビューがあるため、オペレー ティングシステムやその他のオンラインツールで検出できないハードウェアの問題を特定できます。診断ユーティリティは、メモリ、入出力装 置、CPU、物理ディスク、その他の周辺装置の検証に使用できます。

## 診断の実行

診断ユーティリティを起動するには、左ペインの 診断 をクリックして、右ペインの 診断の起動 をクリックします。診断ユーティリティが起動 したら、画面上の指示に従います。

メモ: 診断ユーティリティを終了するにはシステムを再起動し、診断ユーティリティを再び起動するには **<F10>** を押してください。

診断テストが完了したら、結果が画面に表示されます。テスト結果には、検出された問題の説明が表示されます。この情報を用いて、デルのサ ポートウェブサイト(**support.dell.com**)上で、問題を解決するための詳細を検索できます。

診断ユーティリティを終了するには、**<Esc>** キーを押します。**<Esc>** キーを押すと、システムが再起動します。

## 診断ユーティリティのアップデート(**USC - LCE** のみ)

[プラットフォームアップ](#page-17-1)デート ウィザードを使って、診断ユーティリティをアップデートします。詳細については、<u>プラットフォームアップ</u> [デートウィザードを使用したプラットフォームのアップデート](#page-17-1)を参照してください。

# <span id="page-12-0"></span>**USC** の修復

起動時にSystem Services update required(システムサービスのアップデートが必要です) のメッセージが表示される場合は、USC が格納された内蔵デバイスのデータが破損している可能性があります。問題を解決するには、まずオペレーティングシステムメディアから直接 Linux オペレーティングシステム環境を起動し、Linux USC Dell Update Packages (DUP) を実行して、USC のアップデートを試みる必要 があります。詳細については、**support.dell.com/manuals** にある『Dell Update Package ユーザーズガイド』を参照してください。

# <span id="page-12-1"></span>**USC - LCE** の修復

起動時にSystem Services update required(システムサービスのアップデートが必要です)のメッセージが表示される場合は、USC -LCE が格納されている内蔵デバイス内のデータが破損している可能性があります。この問題を解決するには、まず USC - LCE Dell Update Package (DUP) を実行して USC - LCE のアップデートを試みる必要があります。詳細については、**support.dell.com/manuals** にある 『Dell Update Package ユーザーズガイド』を参照してください。DUP を実行しても問題が解決されない場合は、USC - LCE 修復パッケー ジを使用する必要があります。

**□□□ ftp.dell.com** にアクセスし、「Unified Server Configurator - Lifecycle Controller Enabled Repair Package」 ファイルを一時 的な場所にダウン ロードしてください。

ロロロ iDRAC ウェブインタフェースを使って、システム上の iDRAC に接続 します。iDRAC の詳細については、ご利用のシステムの iDRAC デバ イスのユーザーズガイドを参照してください。

□□□ iDRAC ウェブインタフェースで リモートアクセス をクリックしま す。

**□□□ iDRAC** を選択します。

5. アップデート タブを選択して、**ftp.dell.com** からダウンロードした USC - LCE 修復パッケージを参照します。

6. 次へ をクリックして **OK** をクリックし、アップロードを確認します。 プロセスが完了するまで待ってから手順 7 に進みます。

7. システムを再起動して **<F10>** キーを押し、USC - LCE インタフェー スを起動します。

ロロロ推奨されるすべてのアップデートをインストールします。詳細については、[プラットフォームアップデートウィザードを使用したプ](#page-17-1) [ラットフォームのアップデート](#page-17-1)を参照してください。アップデート が完了したら、システムは自動的に再起動します。

9. システムの再起動中にもう一度 **<F10>** キーを押すると、USC - LCE メニューが開きます。

始めの USC - LCE 画面に警告メッセージが表示された場合は、サーバーが完全に回復するまで <u>手順 8</u> を繰り返す必要があります。

メモ: 完全なシステムリカバリに必要なアップデートは、USC - LCE で事前に選択されています。デルは、ご利用のシステムに対して 選択されたすべてのアップデートを実行することを強く推奨します。

[目次ページに戻る](#page-0-0)

[目次ページに戻る](#page-0-0)

# ローカル FTP サーバーの設定 (USC のみ)

**Dell™ Unified Server Configurator** および **Unified Server Configurator - Lifecycle Controller Enabled** ユーザー ガイド バージョン **1.0**

#### ● ローカル FTP サーバーの要件

組織のユーザーがプライベートネットワークを使っており、外部のサイトつまり **ftp.dell.com** にアクセスできない場合は、ローカル設定の FTP サーバーからプラットフォームアップデートとオペレーティングシステムドライバを提供できます。組織のユーザーは、**ftp.dell.com** か らダウンロードする代わりに、ローカル FTP サーバーから Dell サーバーのアップデートやドライバにアクセスできます。

メモ: プロキシサーバーを通して ftp.dell.com にアクセスできるユーザーには、ローカル FTP サーバーは不要です。

メモ: ローカル FTP サーバーに最新のアップデートがあることを確認するために、頻繁に **ftp.dell.com** をチェックしてください。

# ローカル **FTP** サーバーの要件

ローカル FTP サーバーを設定する場合には、次の要件が適用されます。

- ローカル FTP サーバーがホストしているアップデートをダウンロードするには、**ftp.dell.com** にアクセスできる必要がある。
- ローカル FTP サーバーが匿名ユーザーアクセスをサポートしている。つまり、ローカル FTP サーバーがユーザー認証を要求しないこ と。
- ローカル FTP サーバーがデフォルトポート (21) を使用する。
- DHCP ネットワークを使用しない場合は、ローカル FTP サーバーからアップデートにアクセスする前に、ユーザー設定 ウィザードを使 用してサーバーにネットワークカードを設定する必要があります。詳細については、[ユーザー設定ウィザードの使用](#page-6-1)を参照してくださ い。

# カタログファイルのダウンロード

1. **ftp.dell.com** にアクセスして、**Catalog** フォルダを一時場所にダウン ロードします。

2. **Catalog** フォルダを、ローカル FTP サーバーでホストされている共 有フォルダのルートフォルダにコピーします。

# **Dell** アップデートパッケージのダウンロード

1. **ftp.dell.com** にアクセスして、**UnifiedSrvConfig** フォルダを一時場所 にダウンロードします。

2. **UnifiedSrvConfig** フォルダを、ローカル FTP サーバーでホストされ ている共有ルートフォルダにコピーします。

メモ: フォルダの名前を変更したり、共有ルートフォルダより下にネストしたりしないでください。

## リポジトリの作成

DUP が入っているすべてのフォルダを、ローカル FTP サーバーまたは USB デバイスがホスしている共有ルートフォルダと **Catalog** フォル ダにコピーします。DUP は、サブフォルダではなく、これらのコピーしたフォルダに入れてください。

# ユーザーにローカル **FTP** サーバーの要件を伝える

組織内のユーザーがローカル設定された FTP サーバーに正しくアクセスする方法を知っていることが必要です。

# ローカル **FTP** サーバーにあるアップデートへのアクセス

組織のユーザーが **OS** 実装 ウィザードを使用する場合は、オンラインリポジトリを指定するためにローカル FTP サーバーの IP アドレスを 知っている必要があります。

ユーザーがプロキシサーバーを通してローカル FTP サーバーにアクセスする場合は、プロキシサーバーに関する以下の情報が必要です。

- **●** プロキシサーバーのホスト名または IP アドレス
- プロキシサーバーのポート番号
- プロキシサーバー上での認証に必要なユーザー名
- プロキシサーバー上での認証に必要なパスワード
- プロキシサーバーの種類

[目次ページに戻る](#page-0-0)

[目次ページに戻る](#page-0-0)

# **iDRAC6 Express** カードのアップグレード方法

**Dell™ Unified Server Configurator** および **Unified Server Configurator - Lifecycle Controller Enabled** ユーザー ガイド バージョン **1.0**

- iDRAC6 Express カードの取り付け
- iDRAC6 Express カードを既存のシステムから 別のシステムに移動する

本項では、iDRAC6 Express カードの取り付けおよび iDRAC6 Express カードをシステム間で移動する方法について説明します。このハード ウェアアップグレードでは、USC から USC - LCE へのアップグレードも行われます。

# **iDRAC6 Express** カードの取り付け

1. システムおよび接続されているすべての周辺機器の電源を切り、電 源コンセントから外します。

■ メモ: システムの残留電力を放電するために電源ボタンを一度押します。

ロロロ iDRAC6 Express カードを iDRAC6 Express スロットに挿入します。 iDRAC6 Express カード取り付けの詳細については、システム のハー ドウェア取扱説明書を参照してください。

ロロロシステムおよび周辺機器をそれぞれの電源に接続します。

iDRAC は自動的に起動します。システムの電源を入れる前に、iDRAC が完全に起動するまで 1 分間待ちます。

4. システムの電源を入れて、**<F10>** を押し、USCを起動します。

USC はシステムに取り付けられた iDRAC6 Express カードを自動的に検出して、アップグレードプロセスを完了します。

インストールに成功したら、Unified Server Configurator - Lifecycle Controller Enabled を起動できます。

メモ: インストールに失敗した場合は、iDRAC をアップグレードする必要があります。詳細については、『Integrated Dell Remote Access Controller ユーザーズガイド』を参照してください。iDRAC をアップグレードした後、上記の手順を繰り返します。

# **iDRAC6 Express** カードを既存のシステムから 別のシステムに移動する

iDRAC6 Express カードを別のシステムに移動すると、

- 新しいシステム上でロールバック機能は使えません。詳細については、[BIOS](#page-19-0) [およびファームウェアの以前のバージョンへのロールバッ](#page-19-0) [ク](#page-19-0)を参照してください。
- 保留中の USC タスクは、新しいシステムではすべて削除されます。

[目次ページに戻る](#page-0-0)

#### [目次ページに戻る](#page-0-0)

# <span id="page-17-0"></span>**Unified Server Configurator - Lifecycle Controller**

## **Enabled** 固有の機能

**Dell™ Unified Server Configurator** および **Unified Server Configurator - Lifecycle Controller Enabled** ユーザー ガイド バージョン **1.0**

- [プラットフォームアップデートウィザードを](#page-17-1) [使用したプラットフォームのアップデート](#page-17-1)
- [BIOS](#page-19-0) [およびファームウェアの以前のバー](#page-19-0) [ジョンへのロールバック](#page-19-0)
- [Trusted Platform Module](#page-20-0) [設定に影響を及ぼす](#page-20-0) [デバイスのアップデート](#page-20-0)
- ハードウェア構成
- プラットフォームアップデート用のローカル USB デバイスの設定

本章では、USC - LCE でしか利用できない機能について説明します。USC と USC - LCE で共通する機能については、[共通の機能](#page-6-0)を参照して ください。

# <span id="page-17-1"></span>プラットフォームアップデートウィザードを 使用したプラットフォームのアップ デート

プラットフォームアップデート ウィザードを使用して、システムで使用可能なアップデートを表示できます。適用するアップデートを選択する と、USC - LCE によりアップデートが自動的にダウンロードされて適用されます。

■ メモ: 最適なシステムパフォーマンスを確保し、システムの問題を回避するために、デルは定期的にアップデートをダウンロードして 適用することを推奨します。

プラットフォームアップデート ウィザードを実行するには、デルのファイル転送プロトコル (FTP) サーバー **ftp.dell.com** にアクセスできる ことが必要です。または、会社のシステム管理者にローカル USB デバイスでアップデートを提供してもらうことも可能です。会社でアップ デートにアクセスする方法については、システム管理者に確認してください。詳細については、プラットフォームアップデート用のローカル USB デバイスの設定を参照してください。

■ メモ: DHCP ネットワークを使用しない場合は、アップデートにアクセスする前に USC - LCE ユーザー設定 ウィザードを使用して ネットワークカードを設定する必要があります。詳細については、[ユーザー設定ウィザードの使用を](#page-6-1)参照してください。

# プラットフォームアップデートウィザードを起動します。

1. システムを起動し、Dell ロゴが表示されて 10 秒以内に **<F10>** キー を押します。

□□□ 左ペインで プラットフォームアップデート をクリックします。

ロロロ 右ペインでプラットフォームアップデートの起動をクリックしま す。

# <span id="page-17-2"></span>ダウンロード方法の選択

アップデートは、プラットフォームアップデート ウィザードを使用して、デルの FTP サーバー **ftp.dell.com** からダウンロード、またはロー カル USB デバイスから入手できます。

メモ: **FTP** サーバーや **USB** デバイスのテキストボックスやドロップダウンメニューを有効にするには、該当する **FTP** サーバーまた は **USB** デバイス のチェックボックスを選択します。

1. **FTP** サーバーまたは **USB** デバイスを選択します。

#### **FTP** サーバー

プラットフォームアップデート ウィザードを使用してデルの FTP サーバーからアップデートをダウンロードするには、**FTP** サーバー を選択します。FTP サーバーへのアクセス方法に基づいて、適切な情報を入力します。アドレス フィールド に **ftp.dell.com** と入力し てください。

■ メモ: ファイアウォールを使用している場合は、ポート 21 で外向きの FTP トラフィックを許可するように設定します。ま た、FTP の応答トラフィックの受信を許可するようにファイアウォールを設定する必要があります。

**ftp.dell.com** へのアクセスにプロキシサーバーを使用してアップデートをダウンロードする場合は、以下を指定する必要があります。

- プロキシサーバー プロキシサーバーのサーバーホスト名または IP アドレス
- プロキシポート プロキシサーバーのポート番号
- プロキシタイプ プロキシサーバーの種類

メモ: HTTP および SOCKS 4 プロキシタイプは USC - LCE でサポートされています。

- プロキシユーザー名 プロキシサーバーでの認証に必要なユーザー名
- プロキシパスワード プロキシサーバーでの認証に必要なパスワード

#### **USB** デバイス

ローカル USB デバイスからアップデートにアクセスする場合は、**USB** デバイス を選択します。**USB** デバイス ドロップダウンメ こューから適切な USB デバイスを選択します。 詳細については、<u>プラットフォームアップデート用のローカル USB デバイスの設定</u>を 参照してください。

ロロロ 次へ をクリックします。

## アップデートの選択と適用

アップ アップデートの選択 画面に使用可能なアップデートのリストが表示されます。

1. システムに適用する各アップデートのチェックボックスを選択しま す。新しいアップデートのあるコンポーネントがデフォルトで選択 されています。

アップデートのバージョンを現在システムにインストールされているバージョンと比較するには、現在 と 利用可能 フィールド内のバー ジョンを比較します。

- メモ: 文字列の終りの省略記号(...) は、コンポーネントの名前が完全に表示されていないことを示します。詳細情報を表示す るには、対象のフィールドを選択します。情報は、比較レポートの下に表示されます。
	- コンポーネント 使用可能なアップデートが表示されます。適用する各アップデートのチェックボックスを選択します。
	- 現在 現在システムにインストールされているコンポーネントのバージョンが表示されます。

**レ**メモ: USB デバイス上のアップデートにアクセスする場合、USC - LCE を起動する前にその USB デバイスがシステムに接続 されていることを確認してください。アップデート用の USB デバイスの設定方法については、<u>プラットフォームアップデート用</u> のローカル USB デバイスの設定を参照してください。

利用可能 - 使用可能なアップデートのバージョンを表示します。

口口口 適用を クリックします。

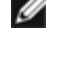

メモ: アップデートプロセスの完了後、システムが再起動します。複数のアップデートを適用する場合は、アップデートごとに 再起動する可能性があります。この場合、システムは直接 USC - LCE から起動して、アップデートプロセスが続行されます。 システムが再起動してアップデートプロセスを完了する間、ユーザーの操作は不要です。

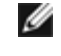

■ メモ: iDRAC ファームウェアアップデートが何らかの理由で中断されると、次にファームウェアアップデートを行う前に、最長 30 分間までも待たなければならない場合があります。

# <span id="page-19-0"></span>**BIOS** およびファームウェアの以前のバー ジョンへのロールバック

USC - LCE を使用することで、以前にインストールした BIOS またはファームウェアのバージョンにロールバックすることができま す。デルは、現在インストールされているバージョンに問題があり、以前にインストールしたバージョンに戻したい場合に、この機能を 利用することをお勧めします。

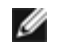

メモ: BIOS およびファームウェアのみ、ロールバックすることができます。USC - LCE、Dell 診断アプリケーション、および オペレーティングシステム (OS)のインストールに必要なドライバは、過去のバージョンにロールバックすることはできませ  $h_{\rm{o}}$ 

この機能は、BIOS およびファームウェアのアップデートに USC - LCE アップデート機能を利用したことがある場合、またはポスト OS Dell アップデートパッケージを使用して、システム BIOS またはファームウェアをアップデートした場合にのみ利用できます。そ の他のアップデート方法を利用した場合、この機能は使用できません。

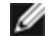

メモ: 電源ファームウェアは、ポスト OS Dell アップデートパッケージを使用してアップデートされた場合、ロールバックイ メージの作成をサポートしません。

メモ: システム BIOS またはファームウェアを一度のみアップデートしたことがある場合、ロールバック機能は、工場出荷時の BIOS またはファームウェアイメージに戻すオプションを提供します。BIOS またはファームウェアを 2 度以上アップデートし たことがある場合は、工場出荷時のイメージは上書きされているため、戻すことはできません。

## ロールバックウィザードの起動

1. システムを起動して、USC - LCE を立ち上げます。Dell ロゴが表示 されたら、10 秒以内に **<F10>** キーを押します。

□□□ 左ペインで プラットフォームアップデート をク リックします。

ロロロ 右ペインで ロールバックアップデートの起動 をクリックします。

## ロールバックの選択と適用

ロールバックの選択 画面に利用可能なロールバックイメージの一覧が表示されます。

1. システムに適用する各ロールバックイメージのチェックボックスを 選択します。

ロールバックイメージのバージョンと現在システムにインストールされているバージョンを比較するには、現在 と 以前 フィー ルド内のバージョンを比較します。

- メモ: 文字列の終りの省略記号(...) は、コンポーネントの名前が完全に表示されていないことを示します。詳細情報 を表示するには、対象のフィールドを選択します。情報は、比較レポートの下に表示されます。
	- コンポーネント 利用可能なアップデートが表示されます。適用する各アップデートのチェックボックスを選択します。
	- 現在 現在システムにインストールされているコンポーネントのバージョンが表示されます。
	- 以前 ロールバックイメージのバージョンが表示されます。

ロロロ 適用 をクリックします。

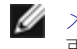

メモ: アップデートプロセスの完了後、システムが再起動します。複数のアップデートを適用する場合は、アップデートごとに 再起動する可能性があります。この場合、システムは直接 USC - LCE から起動して、アップデートプロセスが続行されます。こ れは無人アップデートプロセスです。

# <span id="page-20-0"></span>**Trusted Platform Module** 設定に影響を及ぼす デバイスのアップデート

システム上で BitLocker プロテクションが有効になっている場合、一部のコンポーネントをアップデートする際、次回のシステム起動時にリカ バリパスワードの入力、またはリカバリキーが含まれる USB フラッシュドライブの挿入が求められます。これは、Trusted Platform Module (TPM) セキュリティ設定が 起動前測定ありでオン になっている場合に起きます。

メモ: TPM 設定の設定方法については、**support.dell.com/manuals** の『BIOS ユーザーガイド』 を参照してください。

TPM セキュリティが 起動前測定ありでオン に設定されていることを USC - LCE が検知すると、特定のアップデートには、リカバリパスワー ドまたはリカバリキーが含まれる USB フラッシュドライブが必要となることを示す警告メッセージが表示されます。また、警告メッセージに は、どのコンポーネントが BitLocker に影響を及ぼしているかも知らせます。

この場合、それらのコンポーネントをアップデートしない、つまりロールバックすることができます。これには、アップデートの選択 画面で、 該当するコンポーネントのチェックボックスを選択解除します。

## ハードウェア構成

USC - LCE は、ハードウェアの設定に 2 つの異なる方法を提供しています。どちらの方法もメインの ハードウェア構成 画面から利用できま す。

- 設定ウィザード では、システムデバイスの設定方法を順を追って説明します。設定ウィザードには、物理セキュリティ設定、システム 日時設定、iDRAC 設定および RAID 設定が含まれます。
- 詳細設定 では、ヒューマンインタフェースインフラストラクチャ(HII)を使用して、ネットワークインタフェースコントローラ (NIC) および BIOS などの特定のデバイスを設定できます。

メモ: 詳細設定の機能をご利用になる前に、HII の影響を十分に理解するようにしてください。HII は UEFI 標準の一部であ Ø り、USC - LCE は UEFI バージョン 2.1 に準拠しています。詳細については、詳細設定を参照してください。

## 物理セキュリティ設定

システムコントロールパネルへのアクセスを制御するには、物理セキュリティ設定ウィザードを使用します。

物理セキュリティ設定ウィザードを起動するには:

□□□ 左ペインの ハードウェア構成 をクリックします。

□□□ 右ペインの 設定ウィザード をクリックします。

口口口 物理セキュリティ設定 をクリックしてウィザードを立ち上げます。

4. システムコントロールパネルアクセス を以下のいずれかのオプショ ンでもって設定します。

- 無効 管理コントローラによって表示される情報を除き、情報へのアクセスおよび制御はできません。また、処置も指定できま せん。
- 表示のみ システムコントロールパネルのインタフェースを使用して、データ画面を移動し、情報を取得できます。
- 表示および変更 システムコントロールパネルのインタフェースを使用して、情報の取得および変更ができます。

Unified Server Configurator - Lifecycle Controller Enabled 固有の機能

5. 変更を適用するには、完了 をクリックします。

設定ウィザード 画面に戻るには、戻る をクリックします。 ウィザードを終了するには、キャンセル をクリックします。

### システム日時設定

システムの日付および時間を設定するには、システム日時設定ウィザードを使用します。

システム日時設定ウィザードを起動するには:

□□□ 左ペインの ハードウェア構成 をクリックします。

ロロロ 右ペインの 設定ウィザード をクリックします。

3. システム日時設定ウィザード をクリックして、ウィザードを立ち上 げます。

USC - LCE に表示されるデフォルトのシステム日付およびシステム時間は、システム BIOS によって知らされる日時です。 4. 必要に応じて、システム日付 および 時間 (HH:MM:SS AM/PM) の値 を変更します。

5. 変更を適用するには、完了 をクリックします。

設定ウィザード 画面に戻るには、戻る をクリックします。 ウィザードを終了するには、キャンセル をクリックします。

### **iDRAC** 設定

iDRAC パラメータを設定、管理するには、**iDRAC** 設定ウィザードを使用します。

このウィザードは、レガシーな BIOS 操作における iDRAC 設定ユーティリティと似ています。ウィザードを使用して、LAN、共通 IP 設 定、IPv4、IPv6、仮想メディアおよび LAN ユーザー設定など、システムに適用できる iDRAC パラメータを設定できます。

**iDRAC** 設定ウィザードを起動するには:

□□□ 左ペインの ハードウェア構成 をクリックします。

□□□ 右ペインの 設定ウィザード をクリックします。

**ロロロ iDRAC** 設定 をクリックして、ウィザードを立ち上げます。

以下のステップでは、**iDRAC** 設定ウィザードの使用方法を順を追って説明します。

**ロロロ [LAN](#page-22-0) [設定](#page-22-0) ロロロ [詳細](#page-22-1) [LAN](#page-22-1) [設定](#page-22-1) ロロロ [共通の](#page-23-0) [IP](#page-23-0) [設定](#page-23-0) ロロロ [IPv4](#page-23-1) [設定](#page-23-1) ロロロ [IPv6](#page-24-0) [設定](#page-24-0)** ロロロ 仮想メディアの設定 ロロロ [LAN](#page-25-0) [ユーザー設定](#page-25-0)

口口口 [確認](#page-26-0)

file:///T¦/htdocs/SOFTWARE/smusc/smusc/1.0/ja/html/platupdt.htm[10/31/2012 3:33:29 PM]

### <span id="page-22-0"></span>**LAN** 設定

iDRAC LAN、IPMI オーバー LAN、MAC アドレス、および NIC の選択を表示または設定します。

- **iDRAC LAN** iDRAC NIC を有効または無効にします。iDRAC LAN を無効にすると、残りの制御部分も無効になります。
- **IPMI オーバー LAN iDRAC** ローカルエリアネットワーク (LAN) チャネル上で IPMI (Intelligent Platform Management Interface)コマンドを有効または無効にします。
- **MAC** アドレス ネットワーク上の各ノードを一意に識別する MAC(Media Access Control)アドレスを表示できます。(読み取り 専用)
- **NIC** の選択 次のモードオプションを使用して、NIC モードを表示または編集できます。
	- o 専用 このオプションを選択すると、リモートアクセスに Dell リモートアクセスコントローラ (DRAC) 上の専用ネットワーク インタフェースを使用できます。DRAC インタフェースは、ホストオペレーティングシステムと共有されず、管理トラフィック を別の物理ネットワークにルーティングするため、アプリケーショントラフィックから分離することができます。
	- メモ: このオプションは、システムに iDRAC6 Enterprise コントローラが搭載されている場合にのみ、利用可能です。
		- **Shared with failover**(フェールオーバーありで共有) このオプションは、ネットワークインタフェースをホストオペレー ティングシステムと共有する場合に選択します。リモートアクセスデバイスネットワークインタフェースは、ホストオペレー ティングシステムが NIC チーミング用に設定されている場合に完全に機能します。リモートアクセスデバイスは、マザーボード の LOM 1 および LOM 2 上の LAN を介してデータを受信しますが、データの送信は LOM 1 を介してのみ行われます。LOM 1 が故障した場合、リモートアクセスデバイスはデータ伝送のすべてを LOM 2 にフェールオーバーします。リモートアクセスデ バイスはデータの送信に LOM 2 を引き続き使用します。LOM 2 が故障した場合、リモートアクセスデバイスはデータ伝送のす べてを LOM 1 にフェールオーバーし戻します。
		- **Shared with failover LOM2**(**LOM2** へのフェールオーバーありで共有) このオプションは、ネットワークインタフェー スをホストのオペレーティングシステムと共有する場合に選択します。リモートアクセスデバイスネットワークインタフェース は、ホストオペレーティングシステムが NIC チーミング用に設定されている場合に完全に機能します。リモートアクセスデバイ スは、マザーボードの LOM 1 および LOM 2 上の LAN を介してデータを受信しますが、データの送信は LOM 2 を介してのみ 行われます。LOM 2 が故障した場合、リモートアクセスデバイスはデータ伝送のすべてを LOM 1 にフェールオーバーします。 リモートアクセスデバイスはデータの送信に LOM 1 を引き続き使用します。LOM 1 が故障した場合、リモートアクセスデバイ スはデータ伝送のすべてをまた LOM 2 にフェールオーバーします。
	- メモ: 片方の LOM が故障した後で復元した場合、**iDRAC** ハードウェア構成ウィザードを介して NIC の選択を変更すること で、元の LOM 設定に手動で戻すことができます。

### <span id="page-22-1"></span>詳細 **LAN** 設定

1. VLAN、VLAN ID、VLAN 優先度、オートネゴシエート、LAN スピー ド、LAN デュプレックスなどの追加の属性を設定します。

- **VLAN** VLAN モードによる操作およびパラメータを有効または無効にします。VLAN を有効にした場合、一致する VLAN ID のトラフィックのみが許可されます。無効にした場合、VLAN ID および VLAN 優先度は利用できなくなり、それらパラメータ に設定された値は無視されます。
- **VLAN ID** VLAN ID の値を設定します。IEEE 801.1g 仕様で定義されるように、1 から 4094 の有効な値を設定する必要が あります。
- **VLAN** 優先度 VLAN ID の優先度の値を設定します。IEEE 801.11g 仕様で定義されるように、0 から 7 の有効な値を設定す る必要があります。
- オートネゴシエート オートネゴシエート機能をオンまたはオフにします。オートネゴシエートをオンにすると、iDRAC は最も 近いルーターまたはハブと通信して、デュプレックスモード および ネットワークスピード の値を自動的に設定します。オート ネゴシエートをオフにすると、手動で デュプレックスモード および ネットワークスピード の値を設定する必要があります。

**LAN** スピード - ユーザーのネットワーク環境と一致するように、ネットワークスピードを 100MB または 10MB に設定しま す。

メモ: オートネゴシエーション が オン の場合、このオプションは使用できません。

**LAN** デュプレックス - ユーザーのネットワーク環境と一致するように、デュプレックスモードを 全二重 または 半二重 に設定 します。

メモ: オートネゴシエーション が オン の場合、このオプションは使用できません。

2. 設定を保存し、**LAN** 設定 メニューに戻るには、**OK** をクリックしま す。

ロロロ[共通の](#page-23-0) [IP](#page-23-0) [設定](#page-23-0) へ進むには、次へ をクリックします。

#### <span id="page-23-0"></span>共通の **IP** 設定

iDRAC の名前の登録、DHCP からのドメイン名の設定、ドメイン名およびホスト名の文字列の指定を行えます。

- **iDRAC** 名の登録 はい に設定した場合、iDRAC 名はドメインネームシステム(DNS)に登録されます。いいえ に設定した場合、登 録は行われません。
- **iDRAC** 名 DNS への登録時に使用する iDRAC 名を表示または編集できます。**iDRAC** 名 の文字列には、最大 63 の印刷可能な ASCII 文字を使用できます。**iDRAC** 名の登録 が いいえ に設定されている場合、**iDRAC** 名の文字列を編集できます。このフィールド の情報は、iDRAC ファームウェアのアップデート後に削除されます。
- **DHCP** からのドメイン名 はい にした場合、iDRAC は DHCP サーバーからドメイン名を取得します。いいえ に設定した場合、手動 でドメイン名を入力する必要があります。
- ドメイン名 DHCP から取得しない場合、iDRAC ドメイン名の表示および編集ができます。**DHCP** からのドメイン名 を いいえ に設 定している場合、ドメイン名を指定できます。このフィールドの情報は、iDRAC ファームウェアのアップデート後に削除されます。ド メイン名 の文字列には、最大 256 の ASCII 文字を使用できます。
- ホスト名文字列 iDRAC に関連付けられるホスト名の指定または編集ができます。このフィールドの情報は、iDRAC がオリジナルの デフォルトにリセットされた場合、または iDRAC ファームウェアがアップデートされると削除されます。ホスト名 の文字列には、最 大 62 印刷可能な ASCII 文字を使用できます。

[IPv4](#page-23-1) [設定](#page-23-1) へ進むには、次へ をクリックします。

### <span id="page-23-1"></span>**IPv4** 設定

IPv4 を有効または無効にし、RMCP+ 暗号化キー、IP アドレスソース、サブネットマスク、デフォルトゲートウェイ、および DNS サーバー の値を設定します。

- **IPv4** iDRAC NIC IPv4 プロトコルサポートを有効または無効にします。IPv4 を無効にすると、残りの制御部分も無効になります。
- **RMCP+** 暗号化キー 0 から 40 の16 進法の文字列(空白スペースはなし)で RMCP+ 暗号化キーを設定します。デフォルト設定 は、すべてゼロ(0)です。
- **IP** アドレスソース iDRAC NIC の DHCP サーバーからの IPv4 アドレスの取得を有効または無効にします。**Ethernet IP** アドレ ス、 サブネットマスク および デフォルトゲートウェイ の制御を有効または無効にします。
- **Ethernet IP** アドレス iDRAC NIC の静的 IPV4 アドレスを指定または編集できます。**Ethernet IP** アドレス フィールドに入力 する IP アドレスは予約され、DHCP から IP アドレスを解決し割り当てることができない場合のみに使用されます。**Ethernet IP** ア ドレス フィールドの最大値は 255.255.255.255 に制限されています。
- サブネットマスク iDRAC NIC の静的サブネットマスクを指定または編集できます。サブネットマスクは、IPv4 アドレスにおける上 位ビットの位置を定義します。サブネットマスク 文字列は、上位ビットがすべて 1 で、下位ビットがすべてゼロであるネットマスク形

式です。例:255.255.255.0 サブネットマスク フィールドの最大値は 255.255.255.255 に制限されています。

- デフォルトゲートウェイ iDRAC NIC の静的 IPv4 デフォルトゲートウェイを指定または編集できます。ローカルで解決できない要求 は、このアドレスにルーティングされます。デフォルトゲートウェイ フィールドの最大値は 255.255.255.255 に制限されています。
- DHCP からの DNS サーバーの取得 はい に設定した場合、iDRAC NIC はドメインネームシステム (DNS) サーバー情報を DHCP サーバーから取得し、**DNS** サーバー **1** および **DNS** サーバー **2** の制御を無効にします。いいえ に設定した場合、iDRAC NIC は DHCP サーバーから DNS サーバー情報を取得しないため、手動で **DNS** サーバー **1** および **DNS** サーバー **2** フィールドに入力する必 要があります。
- **DNS** サーバー **1** プライマリ DNS サーバーの静的 IPv4 アドレスを指定または編集できます。この IPv4 アドレスは、名前から IPv4 アドレスの解決に使用される DNS サーバーのアドレスです。**DNS** サーバー **1** フィールドの最大値は 255.255.255.255 に制 限されています。
- **DNS** サーバー **2** セカンダリ DNS サーバーの静的 IPv4 アドレスを指定または編集できます。DNS サーバー 1 が名前解決できない 場合、バックアップとして、**DNS** サーバー **2** の IPv4 アドレスが名前から IPv4 アドレスの解決に使用されます。このフィールドの 最大値は 255.255.255.255 に制限されています。

[IPv6](#page-24-0) [設定](#page-24-0) へ進むには、次へ をクリックします。

### <span id="page-24-0"></span>**IPv6** 設定

IPv6、IP アドレスソース、ethernet IP アドレス、IPv6 アドレス、プレフィックス長、デフォルトゲートウェイおよび DNS サーバー値を設 定します。

- **IPv6** iDRAC NIC IPv6 プロトコルサポートを有効または無効にします。IPv6 を無効にすると、残りの制御部分も無効になります。
- **IP** アドレスソース iDRAC NIC が DHCP サーバーから IPv6 アドレスを取得する能力を有効または無効にします。**I**P アドレスソー ス を無効にすると、**Ethernet IP** アドレス、 プレフィックス長 および デフォルトゲートウェイ の制御も無効になります。
- **Ethernet IP** アドレス DHCP から提供されない場合に、iDRAC NIC の静的 IPv6 アドレスを指定または編集できます。このフィー ルドの最大値は、FFFF:FFFF:FFFF:FFFF:FFFF:FFFF:FFFF:FFFF に制限されています。マルチキャスト (ff00:/8) およびループバック (::1/128) の値は、Ethernet IP アドレスおよび本項で説明されるその他のアドレス関連フィールドの有効なアドレスではありませ  $h_{\rm{o}}$

サポートされる IPv6 アドレスの形式:

- **X:X:X:X:X:X:X:X** この形式では、**X** は 16 進数値で、アドレスは 8 つの 16 ビットの部分で構成されます。各フィールドの 最初のゼロは省くことができますが、各フィールドに少なくとも 1 つの数値を入力する必要があります。
- **::** (2 つのコロン) この形式を使用することで、連続的なゼロの文字列を省略できます。「**::**」は、アドレス中で一度しか使 用できません。また、アドレスを指定しない場合には、0:0:0:0:0:0:0:0 と表すことができます。
- **x:x:x:x:x:x:d.d.d.d** IPv4 および IPv6 ノードの混在環境において、この形式は便利な場合があります。 **x** は、アドレスに おける上位 6 つの 16 ビット部分の 16 進法の値を表します。**d** は、下位 4 つの 8 ビット部分の 10 進法の値(IPv4 の標準形 式)を表します。
- プレフィックス長 IPv6 アドレスにおいて、プレフィックスとして使用する上位ビット数を指定または変更できます。プレフィックス 長の最大長は 128 ビットです。Ethernet IP アドレスのプレフィックス長のビット数が、iDRAC NIC が属する IPv6 ネットワークの ネットマスクとなります。上位ビットが定義されるほど、ネットワークにおいて、指定したプレフィックスで利用できる IPv6 アドレス の数が少なくなります。
- デフォルトゲートウェイ DHCP から提供されない場合に、iDRAC NIC の 静的 IPv6 デフォルトゲートウェイを指定または編集でき ます。ローカルで解決できない要求は、このアドレスにルーティングされます。デフォルトゲートウェイ フィールドの最大値 は、FFFF:FFFF:FFFF:FFFF:FFFF:FFFF:FFFF:FFFF に制限されています。
- DHCP からの DNS サーバーの取得 はい に設定した場合、iDRAC NIC はドメインネームシステム (DNS) サーバー情報を DHCP サーバーから取得し、DNS サーバー 1 および DNS サーバー 2 の制御を無効にします。いいえ に設定した場合、iDRAC NIC は DHCP サーバーから DNS サーバー情報を取得しないため、手動で **DNS** サーバー **1** および **DNS** サーバー **2** フィールドに入力する必 要があります。
- **DNS** サーバー **1** DHCP から提供されない場合に、プライマリ DNS サーバーの静的 IPv6 アドレスを指定または編集できま

す。**DNS** サーバー **1** フィールドの最大値は、FFFF:FFFF:FFFF:FFFF:FFFF:FFFF:FFFF:FFFF に制限されています。この IPv6 アドレ スは、名前から IPv6 アドレスの解決に使用される DNS サーバーのアドレスです。

**DNS** サーバー **2** - DHCP から提供されない場合に、セカンダリ DNS サーバーの静的 IPv6 アドレスを指定または編集できま す。DNS サーバー 1 が名前解決できない場合、バックアップとして、DNS サーバー 2 の IPv6 アドレスが名前から IPv6 アドレスの 解決に使用されます。**DNS** サーバー **2** フィールドの最大値は、FFFF:FFFF:FFFF:FFFF:FFFF:FFFF:FFFF:FFFF に制限されています。

仮想メディアの設定 へ進むには、次へ をクリックします。

### 仮想メディアの設定

仮想メディアおよび仮想フラッシュのパラメータを設定します。

- メモ: 仮想メディアおよび仮想フラッシュの機能は、システムに iDRAC 6 Enterprise が含まれる場合にのみ、使用可能です。仮想フ ラッシュの機能は、SD カードが取り付けられ、iDRAC において有効になっている場合のみ、使用可能です。
	- 仮想メディア 連結または分離モードを選択します。連結 に設定した場合、現在の操作環境において、仮想メディアデバイスを使用す ることができます。仮想メディアは、フロッピーイメージまたはドライブがローカルシステム上に存在(連結または接続)するかのよう に、管理下システムのコンソールからフロッピーイメージ、フロッピードライブまたは CD/DVD ドライブへのアクセスを可能にしま す。分離 と設定した場合、仮想メディアデバイスにアクセスできません。
	- 仮想フラッシュ iDRAC ファイルシステムに介在するフラッシュメモリの使用を有効または無効にします。このメモリは、システムに よってアクセスされる永続的なストレージとして利用できます。有効 に設定した場合、仮想フラッシュカードは仮想ドライブとして設 定され、起動順序を変更して仮想フラッシュカードから起動することが可能になります。無効 に設定した場合、仮想フラッシュにアク セスできません。
		- メモ: 仮想フラッシュから起動するには、仮想フラッシュイメージがブータブルイメージでなければなりません。iDRAC の仮想 フラッシュ機能を利用するには、256MB 以上の容量を持つフォーマットされた SD カードが必要となります。この機能は、SD カードに有効なイメージが存在する場合のみ、有効にできます。詳細については、ご利用のシステムの iDRAc デバイスのユー ザーガイドを参照してください。
- メモ: 仮想フラッシュパーティションには、デル製の vFlash メディアが必要となります。

[LAN](#page-25-0) [ユーザー設定](#page-25-0) へ進むには、次へ をクリックします。

### <span id="page-25-0"></span>**LAN** ユーザー設定

アカウントアクセス、アカウント関連の属性、およびスマートカード認証を設定します。

- アカウントアクセス アカウントアクセスを有効または無効にします。アカウントアクセスを無効にすると、**LAN** ユーザー設定 画面 上の他のフィールドも無効になります。
- アカウントユーザー名 iDRAC ユーザー名を修正できます。アカウントユーザー名 フィールドでは、印刷可能な ASCII 文字を最大 16 文字使用できます。
- パスワード システム管理者は、iDRAC ユーザーのパスワードを指定または編集できます。パスワード 文字列は暗号化されるため、こ のプロパティの設定後、表示させることはできません。パスワード フィールドには、最大 20 文字まで入力できます。
- パスワードの確認入力 確認のために、iDRAC ユーザーパスワードを再入力します。
- アカウント特権 IPMI LAN チャネル上のユーザーの最大特権を Administrator(システム管理者)、Operator(オペレー タ)、User (ユーザー)または No Access (アクセスなし)のいずれかのユーザーグループに割り当てます。
	- システム管理者 特権: iDRAC へのログイン、iDRAC の設定、ユーザー設定、ログのクリア、サーバー制御コマンドの実行、 コンソールリダイレクトへのアクセス、仮想メディアへのアクセス、テスト警告、診断コマンドの実行。
	- オペレータ 特権: iDRAC へのログイン、iDRAC の設定、ユーザー設定、サーバー制御コマンドの実行、コンソールリダイレ クトへのアクセス、仮想メディアへのアクセス、テスト警告、診断コマンドの実行。
- ユーザー 特権: iDRAC へのログイン
- アクセスな) 権限なし
- スマートカード認証 iDRAC ログインに対して、スマートカード認証を有効または無効にします。有効にした場合、iDRAC にアクセ スできるようにスマートカードを取り付ける必要があります。
	- **•** 有効にする スマートカードログインを有効にすると、SSM、Telnet、シリアル、リモート RACADM および IPMI オーバー LAN などを含むすべてのコマンドライン帯域外インタフェースが無効になります。
	- 無効にする グラフィカルユーザーインタフェース (GUI) からの次回からのログイン時に、通常のログインページが表示され ます。SSH、Telnet、シリアル、および RACADM を含むすべてのコマンドライン帯域外インタフェースは、デフォルトの状態 に設定されます。
	- **RACADM** で有効にする RACADM でスマートカードログインを有効にすると、SSM、Telnet、シリアル、リモート RACADM および IPMI オーバー LAN を含むすべてのコマンドライン帯域外インタフェースが無効になります。ただ し、RACADM アクセスは許可されます。

[確認](#page-26-0) へ進むには、次へ をクリックします。

#### <span id="page-26-0"></span>確認

概要 画面で変更点を確認します。変更を適用するか、またはすべての変更をキャンセルし、**iDRAC** 設定ウィザードを終了できます。変更を適 用すると、変更が保存される間、please wait(お待ちください) のメッセージが表示されます。処理が完了すると、確認 画面が表示され、 変更の適用に成功したか、変更されなかったか、あるいは失敗したかが示されます。

設定を保存し、メインのウィザード画面に戻るには、完了 をクリックします。

## **RAID** 構成

システムに 1 つ以上の対応 PERC RAID コントローラ(PERC 6.1 以上のファームウェア)または SAS RAID コントローラが搭載されている 場合、**RAID** 設定ウィザードを使用して、仮想ディスクを起動デバイスとして設定できます。

**RAID** 設定ウィザードを起動するには:

1. 左ペインの ハードウェア構成 をクリックします。

ロロロ 右ペインの設定ウィザード をクリックします。

**ロロロ RAID** 設定 をクリックして、ウィザードを立ち上げます。

以下のステップでは、**RAID** 設定ウィザードの使用方法を順を追って説明します。

□□□ 現在の設定の表示

ロロロ RAID コントローラの選択

ロロロ外部設定が検出されました

ロロロ 簡易設定ウィザードまたは詳細設定ウィザードの選択

ロロロ基本設定の選択

ロロロ 簡易設定ウィザードのみ - ホットスペアの割り当て

ロロロ 簡易設定ウィザードのみ - サマリの確認

ロロロ 詳細設定ウィザードのみ - 物理ディスクの選択

ロロロ 詳細ウィザードのみ - 追加設定

ロロロ 詳細設定ウィザードのみ - 概要の確認

### 現在の設定の表示

現在の設定を表示 画面に、システムに接続しているサポートされる RAID コントローラで既に設定されている仮想ディスクの属性が表示され ます。2 つのオプションが用意されています。

- 変更を加えることなく、既存の仮想ディスクを受け入れる。このオプションを選択する場合は、戻る をクリックします。
	- メモ: オペレーティングシステムを既存の仮想ディスクにインストールする場合は、仮想ディスクのサイズと RAID のレベルが 適切であることを確認してください。
- 既存のすべての仮想ディスクを削除し、**RAID** 設定ウィザードを使用して、新しい起動デバイスとして使用する単一の新しい仮想ディ スクを作成します。このオプションを選択する場合は、次へ をクリックします。

メモ: RAID 0 はデータの冗長性を提供しません。その他の RAID レベルでは、データの冗長性が提供されるため、ディスクが 故障してもデータを再構築できる場合があります。

### **RAID** コントローラの選択

**RAID** コントローラの選択 画面に、システムに接続しているすべてのサポートされる RAID コントローラが表示されます。仮想ディスクを作 成したい RAID コントローラを選択し、次へ をクリックします。

#### 外部設定が検出されました

外部設定が検出されました 画面は、選択した RAID コントローラに外部設定がある場合にのみ表示されます。

外部設定とは、システムに導入されていても、連結している RAID コントローラでまだ管理されていない RAID 設定が含まれた一連の物理 ディスクです。別のシステムの RAID コントローラから現在のシステムの RAID コントローラに物理ディスクが移された場合に、外部設定が 含まれている可能性があります。

外部設定を無視する および 外部設定をクリアする の 2 つのオプションから選択できます。

- 外部設定に、保存したいデータが含まれる場合は、外部設定を無視する を選択します。このオプションを選択すると、外部設定が保存 されているディスク領域を新しい仮想ディスクで使用することはできません。
- 外部設定を含む物理ディスク上のすべてのデータを削除するには、外部設定をクリアする を選択します。このオプションを選択する と、外部設定が含まれているディスク空間が解放され、新しい仮想ディスクで使用できるようになります。

選択した後、次へ をクリックします。

### 簡易設定ウィザードまたは詳細設定ウィザードの選択

- 簡易設定ウィザードまたは 詳細設定 ウィザード を使用して仮想ディスクを作成します。
- 簡易設定ウィザード では、RAID レベルのみを選択できます。次に、簡易設定ウィザードは、選択した RAID レベルを実装するユー ザー用の仮想ディスク設定を選択します。ホットスペアを割り当てるオプションも用意されます。推奨設定を受け入れて簡単に仮想ディ スクを作成するには、簡易設定ウィザード を選択します。

■ メモ: コントローラによっては 簡易設定ウィザード を使用できない場合があります。

■ メモ: 利用できる物理ディスクが、SAS (Serial Attached SCSI) および SATA (Serial ATA) の両方のプロトコルを使用し ている場合、デルは詳細設定ウィザードを使用することを推奨します。

詳細設定ウィザード では、仮想ディスクのディスクプールの作成時に、どのプロトコルを使用するか指定できます。ディスクプールと は、1 台または複数台の仮想ディスクを作成できる RAID コントローラに接続しているディスクの論理グループです。RAID レベルの 選択に加え、詳細設定ウィザードでは、物理ディスクの選択、スパンの設定、キャッシュポリシー、その他の仮想ディスク属性の設定な ど、さらなる柔軟性を提供します。すべての仮想ディスク設定を指定する場合は、詳細設定ウィザード を選択します。

メモ: 詳細設定ウィザードを使用する場合は、RAID とハードウェア構成の知識が必要です。

選択した後、次へ をクリックします。

#### 基本設定の選択

**RAID** レベル ドロップダウンメニューから仮想ディスクの RAID レベルを選択します。

- **RAID-0 -** データが物理ディスク間でストライプされます。RAID 0 では冗長データは保持されません。RAID-0 仮想ディスク内の物 理ディスクが故障した場合にデータを再構築する方法はありません。RAID 0 では、読み取りおよび書き込みパフォーマンスが向上しま すが、データの冗長性はありません。
- **RAID-1 -** データが物理ディスク間でミラーリング(複製)されます。物理ディスクが 1 台故障した場合、もう一方のミラーのデータ を使用してデータを再構築できます。RAID 1 では、読み取りパフォーマンスとデータの冗長性が向上しますが、書き込みパフォーマン スは平均的なものです。
- **RAID-5** 物理ディスク間でデータをストライプし、パリティ情報を使用してデータの冗長性を維持します。物理ディスクが 1 台故障 した場合には、パリティ情報を使用してデータを再構築できます。RAID 5 は、読み取りパフォーマンスとデータの冗長性が向上します が、書き込みパフォーマンスが低下します。
- **RAID-6** 物理ディスク間でデータをストライプし、2 組のパリティ情報を使用することでデータの冗長性を強化します。1 台または 2 台の物理ディスクが故障した場合には、パリティ情報を使用してデータを再構築できます。RAID 6 では、データの冗長性と読み取り パフォーマンスがかなり向上しますが、書き込みパフォーマンスは低下します。
- **RAID-10** 物理ディスクのミラーリングとデータストライピングの組み合わせです。物理ディスクが 1 台故障した場合には、ミラー リングされたデータを使用してデータを再構築できます。RAID 10 では、読み取りおよび書き込みパフォーマンス、そしてデータの冗 長性が向上します。
- メモ: PERC コントローラの場合、USC LCE で **RAID** 設定ウィザードを使用して RAID 50 や RAID 60 の仮想ディスクを作成す ることはできません。RAID 50 および RAID 60 仮想ディスクを作成する場合は、**<Ctrl><R>** または Systems Build and Update Utilityなどのコントローラユーティリティを使用してください。

メモ: 仮想ディスクのサイズは自動計算され、サイズ フィールドに表示されます。仮想ディスクのサイズは変更できません。

簡易設定ウィザードを使用している場合は、<u>簡易設定ウィザードのみ - ホットスペアの割り当て</u>へ進みます。

詳細設定ウィザードを使用している場合は、次へ をクリックして、詳細設定ウィザードのみ - 物理ディスクの選択へ進みます。

### 簡易設定ウィザードのみ **-** ホットスペアの割り当て

仮想ディスクにホットスペアを割り当てるには、ホットスペアディスクを割り当てる チェックボックスを選択します。割り当てない場合は、 チェックボックスをクリアのままにします。

■ メモ: ホットスペアとは、冗長仮想ディスクからデータを再構築するために使用できる未使用のバックアップ物理ディスクのことで す。ホットスペアは、冗長 RAID レベルでのみ使用できます。ホットスペアには、物理ディスクのサイズ要件もあります。ホットスペ アには、仮想ディスクに含まれている最小物理ディスクと同サイズまたはそれ以上の容量が必要となります。RAID レベルと使用可能な 物理ディスクがこれらの要件を満たさないと、ホットスペアは割り当てられません。

次へをクリックして、簡易設定ウィザードのみ - サマリの確認へ進みます。

簡易設定ウィザードのみ **-** サマリの確認

仮想ディスクを作成する前に、選択した仮想ディスクの属性を確認します。

注意**:** 終了 ボタンをクリックすると、保存しておく外部設定を除いて既 存の仮想ディスクがすべて削除されます。 削除された仮想ディ スクのデー タはすべて消失します。

表示されている属性を使用して仮想ディスクを作成するには、終了 をクリックします。

または

選択項目を確認または変更するために、前の画面に戻るには、戻る をクリックします。変更せずに、ウィザードを終了するには、キャンセル をクリックします。

■ メモ: 仮想ディスクの属性を細かく制御するには、キャンセル をクリックし、詳細設定ウィザードを使用して仮想ディスクを作成しま す。

### 詳細設定ウィザードのみ **-** 物理ディスクの選択

(物理ディスクの選択 画面で、仮想ディスクに使用する物理ディスクを選択します。仮想ディスクに必要な物理ディスクの数は RAID レベル によって異なります。RAID レベルに必要な物理ディスクの最小数と最大数が画面に表示されます。

プロトコル ドロップダウンメニューからディスクプールで使用するプロトコル(**Serial Attached SCSI (SAS)** または **Serial ATA (SATA)**)を選択します。SAS ドライブは高性能用で、SATA ドライブはこれよりコスト効率の良いソリューションです。

■ メモ: ディスクプールとは、1 台または複数台の仮想ディスクを作成できる物理ディスクの論理グループです。プロトコルと は、RAID の実装に使用するテクノロジの種類です。

- メディアの種類 ドロップダウンメニューからディスクプールで使用するメディアの種類(ハードディスクドライブ **(HDD)** または ソ リッドステートディスク **(SSD)**)を選択します。HDD では、データストレージに従来方式の回転磁気メディアが使用されているのに 対し、SSD ではフラッシュメモリが実装されています。
- スパン長の選択 ドロップダウンメニューからスパン長を選択します。スパン長とは、各スパンに含まれる物理ディスクの数を指しま す。
	- メモ: スパン長は RAID 10 にのみ適用されます。スパン長の選択 ドロップダウンメニューは、 RAID 10 を選択した場合にの みアクティブになります。
- 画面の下部にあるチェックボックスを使用して物理ディスクを選択します。選択する物理ディスクは、RAID レベルとスパン長の要件を 満たしている必要があります。すべての物理ディスクを選択するには、すべて選択 をクリックします。

選択した後、次へ をクリックします。

#### 詳細ウィザードのみ **-** 追加設定

キャッシュポリシーおよびストライプエレメントのサイズを指定するには、追加設定 画面を使用します。仮想ディスクにホットスペアを割り当 てることもできます。

- メモ: 仮想ディスクのサイズは自動計算され、サイズ フィールドに表示されます。ユーザーは、仮想ディスクのサイズを変更すること はできません。
	- ストライプエレメントのサイズ ドロップダウンメニューからストライプエレメントのサイズを選択します。ストライプエレメントのサ イズは、ストライプされている各物理ディスク上のストライプが使用するディスク容量です。
		- ■メモ: ストライプエレメントのサイズ ドロップダウンメニューには、画面に最初に表示されたオプションより多くのオプション が含まれることがあります。すべてのオプションを表示するには、上下の矢印を使用します。

Unified Server Configurator - Lifecycle Controller Enabled 固有の機能

- 読み取りポリシー ドロップダウンメニューから読み取りポリシーを選択します。
	- 先読み コントローラは、データの検索時に仮想ディスクのシーケンシャルセクタを読み取ります。データが論理ドライブの シーケンシャルセクタに書き込まれている場合は、先読みポリシーによってシステムのパフォーマンスが向上する可能性があり ます。
	- 先読みなし コントローラは先読みポリシーを使用しません。データがシーケンシャルセクターではなくランダムに書き込まれ ている場合は、先読みなしポリシーによってシステムのパフォーマンスが向上する可能性があります。
	- 適応先読み 最新の読み取り要求でディスクのシーケンシャルセクタにアクセスした場合にのみ、先読みポリシーが使用されま す。最新の読み取り要求でディスクのランダムセクタにアクセスした場合は、先読みなしポリシーが使用されます。
- 書き込みポリシー ドロップダウンメニューから書き込みポリシーを選択します。
	- ライトスルー データがディスクに書き込まれた後で、コントローラから書き込み要求の完了信号が送信されます。書き込み完 了ポリシーでは、データがディスクに書き込まれた後でのみ使用可能と見なされるので、書き戻しポリシーより優れたデータセ キュリティを提供します。
	- ライトバック データがキャッシュに入り、ディスクに書き込まれる前に、コントローラから書き込み要求の完了信号が送信さ れます。書き戻しポリシーでは、書き込みが高速に行われますが、システムエラーによってデータがディスクに書き込まれなく なるので、データの安全性は劣ります。
	- 強制ライトバック コントローラが動作するバッテリーを保有しているかに関わらず、ライトキャッシュが有効になります。コ ントローラにバッテリがない場合は、停電時にデータが失われる可能性があります。
- 仮想ディスクにホットスペアを割り当てるには、**Assign a Hot Spare Disk**(ホットスペアディスクを割り当てる) チェックボック スを選択します。ホットスペアとは、冗長仮想ディスクからデータを再構築するために使用できる未使用のバックアップ物理ディスクの ことです。
- ホットスペアディスク ドロップダウンメニューからホットスペアとして使用する物理ディスクを選択します。

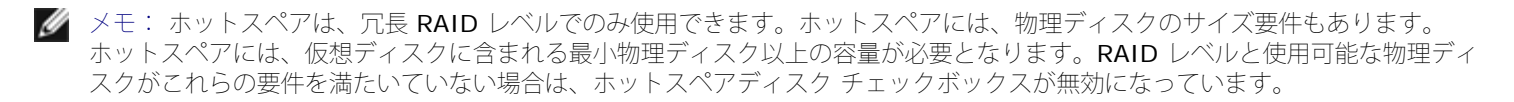

選択した後、次へ をクリックします。

#### 詳細設定ウィザードのみ **-** 概要の確認

概要 画面に、選択したオプションに基づいて仮想ディスクの属性が表示されます。

注意**:** 終了 ボタンをクリックすると、保存しておく外部設定を除いて既 存の仮想ディスクがすべて削除されます。 削除された仮想ディ スクのデー タはすべて消失します。

表示されている属性を使用して仮想ディスクを作成するには、終了 をクリックします。

または

選択項目を確認または変更するために、前の画面に戻るには、戻る をクリックします。変更せずに、ウィザードを終了するには、キャンセル をクリックします。

### 詳細設定

詳細設定を変更する場合は、詳細設定を使用します。

□□□ 左メニューから ハードウェア構成 を選択します。

口口口 右パネルで 詳細設定 をクリックします。

ロロロ 設定するデバイスを選択します。

USC - LCE ハードウェア構成では、ヒューマンインタフェースインフラストラクチャ (HII) を介して、他のデバイスの設定も可能です。HII は、デバイス設定の表示および設定を行うための UEFI 標準仕様です。以前は、それぞれ異なるプレブート設定ユーティリティを使用していた 複数のデバイスに対しても、一つのユーティリティで設定できます。また、HII にはローカリゼーションも用意されています。つまり、BIOS の **<F2>** セットアップのように、以前は英語表記のみだったユーティリティも、各国語にローカライズされたバージョンが使用できる可能性 もあります。

本リリースの USC - LCE では、サーバーのデフォルト設定に ハードウェア構成の詳細設定でサポートされているシステム **BIOS** と **NIC** の 2 種類のデバイスのセットアップが含まれます。

- **BIOS** セットアップは、現在のセットアップユーティリティ(システムのスタートアップ時に **<F2>** キーを押すことでアクセス可能) と非常に似ています。ただし、HII はシステム起動時に利用できるユーティリティの一部にしかアクセスできません。
- **NIC** セットアップは、さまざまな NIC 属性を反映しており、一部はコントローラオプションの読み取り専用メモリ(ROM)で表示さ れます。しかし、これらの多くの属性は、オペレーティングシステムのユーティリティでしか変更できませんでした。
- メモ: Integrated Broadcom NIC は、BIOS とデバイス自身に格納された設定の両方によって制御されます。この結果、内蔵 NIC の HII の 起動プロトコル フィールドは、何の効果もありません。この設定は、内蔵デバイス 画面上の BIOS によって制御されます。内 蔵 NIC を iSCSI または PXE ブートモードに設定するには、システム **BIOS** 設定 を選択し、次に 内蔵デバイス を選択します。この 画面では、各内蔵 NIC の一覧が表示されますので、適切な値を選択してください。起動機能なしの場合は 有効、PXE 起動に NIC を使 用する場合は **PXE** ありで有効、そして iSCSI ターゲットからの起動に NIC を使用する場合は **iSCSI** ありで有効 を選択します。

ご利用のシステム構成によっては、HII 設定仕様をサポートしているその他のデバイスの種類も詳細設定に表示される場合があります。

# プラットフォームアップデート用のローカル **USB** デバイスの設定

**ftp.dell.com** などの外部サイトにアクセスできないプライベートネットワークにいるユーザーに対して、ローカルで設定された USB デバイ スを介してプラットフォームアップデートを提供することができます。

- メモ: プラットフォームアップデートのリポジトリとして使用する USB デバイスには、少なくとも 3 GM の空き容量が必要となりま す。
- メモ: プロキシサーバーを通して **ftp.dell.com** にアクセスできるユーザーに、USB デバイスは不要です。
- メモ: 最新のプラットフォームアップデートを取得するには、デルのサポートウェブサイト**support.dell.com**からご利用のシステム Ø の最新の Server Update Utility ISO をダウンロードします。

## ローカル **USB** リポジトリの作成

ローカル USB デバイスにプラットフォームアップデートのリポジトリを作成するには:

**ロロロ support.dell.com** からご利用のシステムの Server Update Utility ISO を ダウンロードし、DVD に焼き付けます。

2. 作成した DVD のリポジトリフォルダに含まれるすべ てのファイルを USB デバイスのルートディレクトリにコピーしま す。

3. USB デバイスのルートディレクトリに「**catalog**」という名前のフォ ルダを作成します。USB デバイスのルートディレクトリにある **catalog.xml.gz** および **catalog.xml.gz.sign** の両ファイルを作成した **catalog** フォルダに移します。

ロロロ ローカル USB デバイスにアクセスするための条件および手順につい て、ユーザーに知らせます。USB デバイスにあるアップデートへ の アクセスを参照してください。

# **USB** デバイスにあるアップデートへのアクセス

プラットフォームアップデート ウィザードからオンラインリポジトリを指定するように指示されたら、**USB** デバイス チェックボックスを選択 し、**USB** デバイス ドロップダウンメニューから適切な USB デバイスを選択します。

Unified Server Configurator - Lifecycle Controller Enabled 固有の機能

■ メモ: ユーザーは、USC - LCE を起動する前に、USB デバイスをシステムに接続する必要があります。USC を起動する前に USB デ バイスが接続されていないと、USC - LCE はアップデートにアクセスできません。

[目次ページに戻る](#page-0-0)

[目次ページに戻る](#page-0-0)

# <span id="page-33-0"></span>トラブルシューティング

**Dell™ Unified Server Configurator および Unified Server Configurator - Lifecycle Controller Enabled ユーザー** ガイド バージョン **1.0**

- [エラーメッセージ](#page-33-1)
- よくあるお問い合わせ ([FAQ](#page-37-0)[\)](#page-37-0)

本項では、USC と USC - LCE で共通して表示されるエラーメッセージについて説明し、各エラーに対する解決策を提案します。また、USC と USC - LCE のユーザーからよく寄せられる質問の答えも記載しています。

## <span id="page-33-1"></span>エラーメッセージ

表 A-1 では、USC と USC - LCE で共通して表示されるエラーメッセージについて説明し、各エラーに対して提案される解決策を示していま す。表 A-2 では、USC で一般的に表示されるエラーメッセージについて説明し、各エラーに対して提案される解決策を示しています。表 A-3 では、USC - LCE で一般的に表示されるエラーメッセージについて説明し、各エラーに対して提案される解決策を示しています。

#### 表 **A-1 USC** と **USC - LCE** のエラーメッセージと解決策

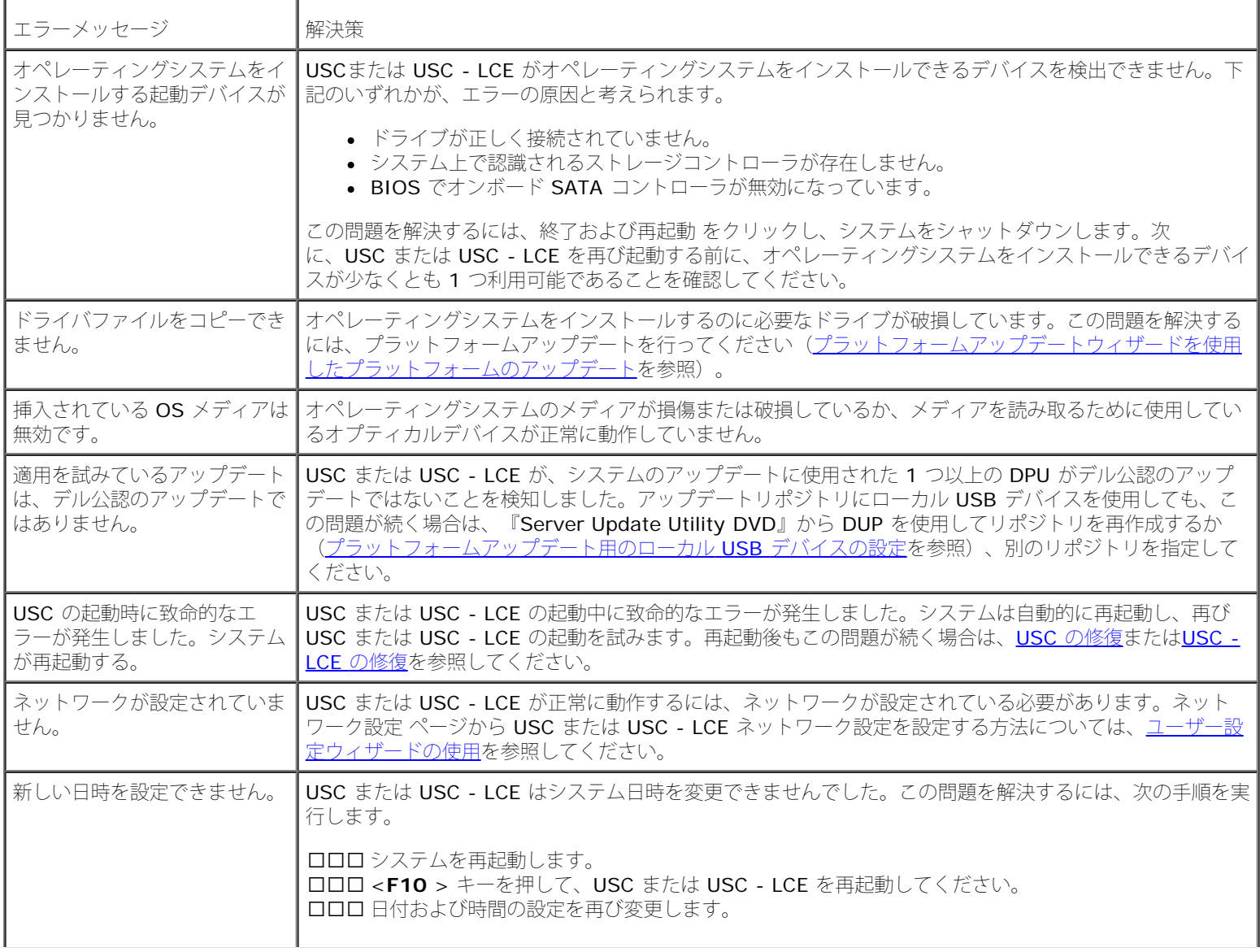

トラブルシューティング

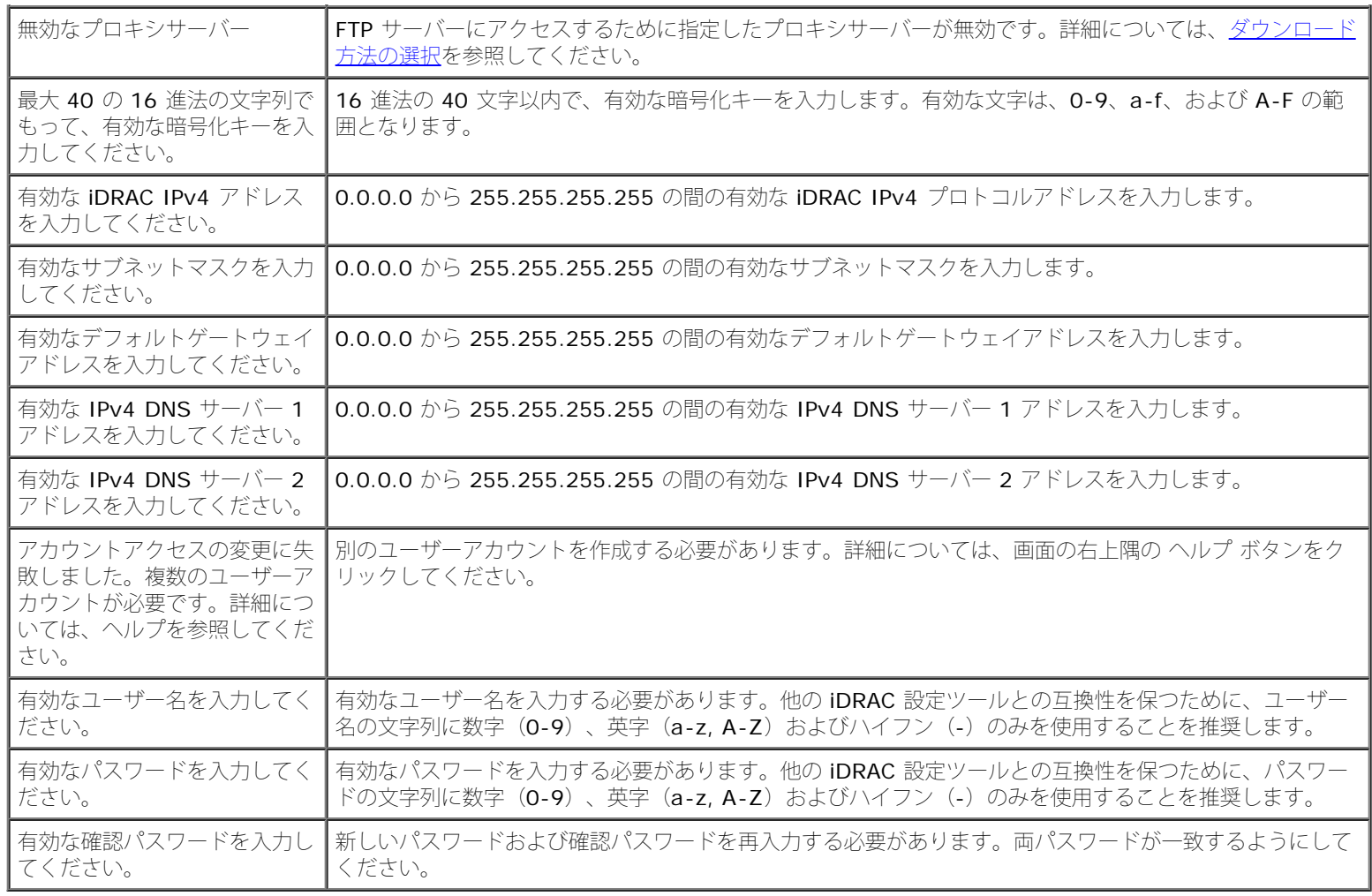

#### 表 **A-2 USC** のエラーメッセージと解決策

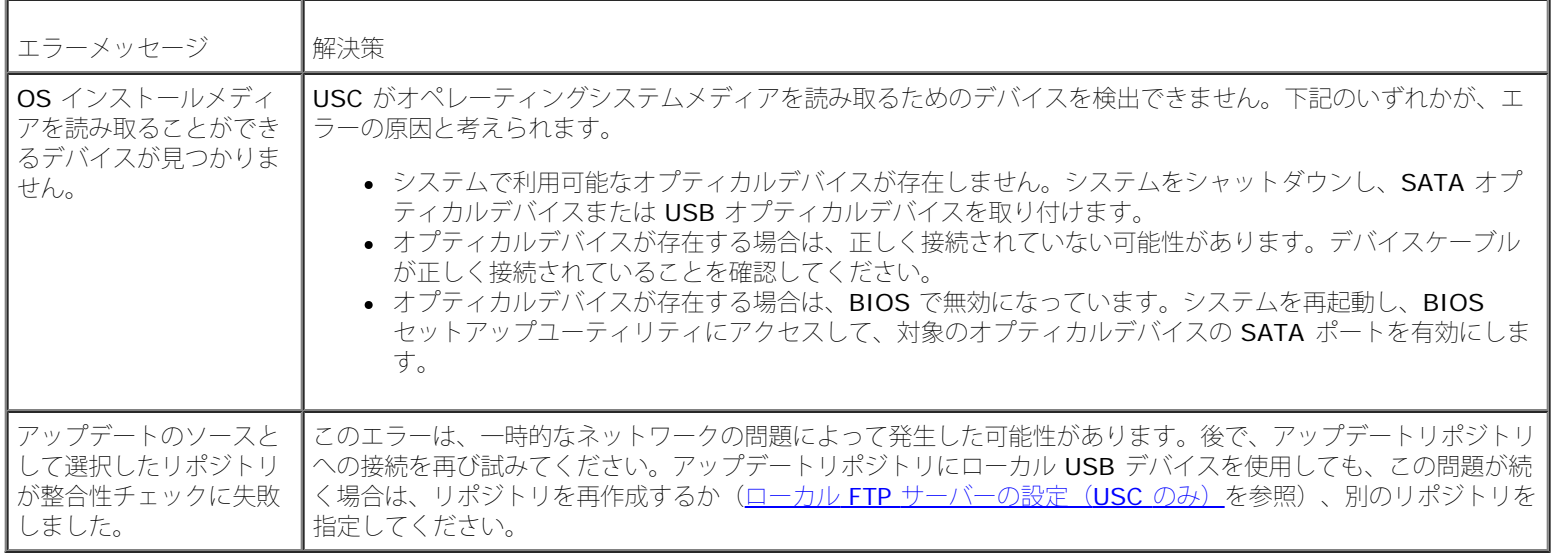

### 表 **A-3 USC - LCE** のエラーメッセージと解決策

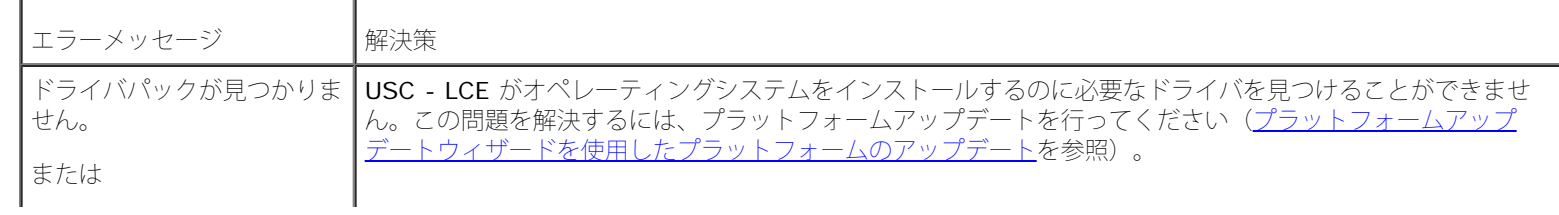

トラブルシューティング

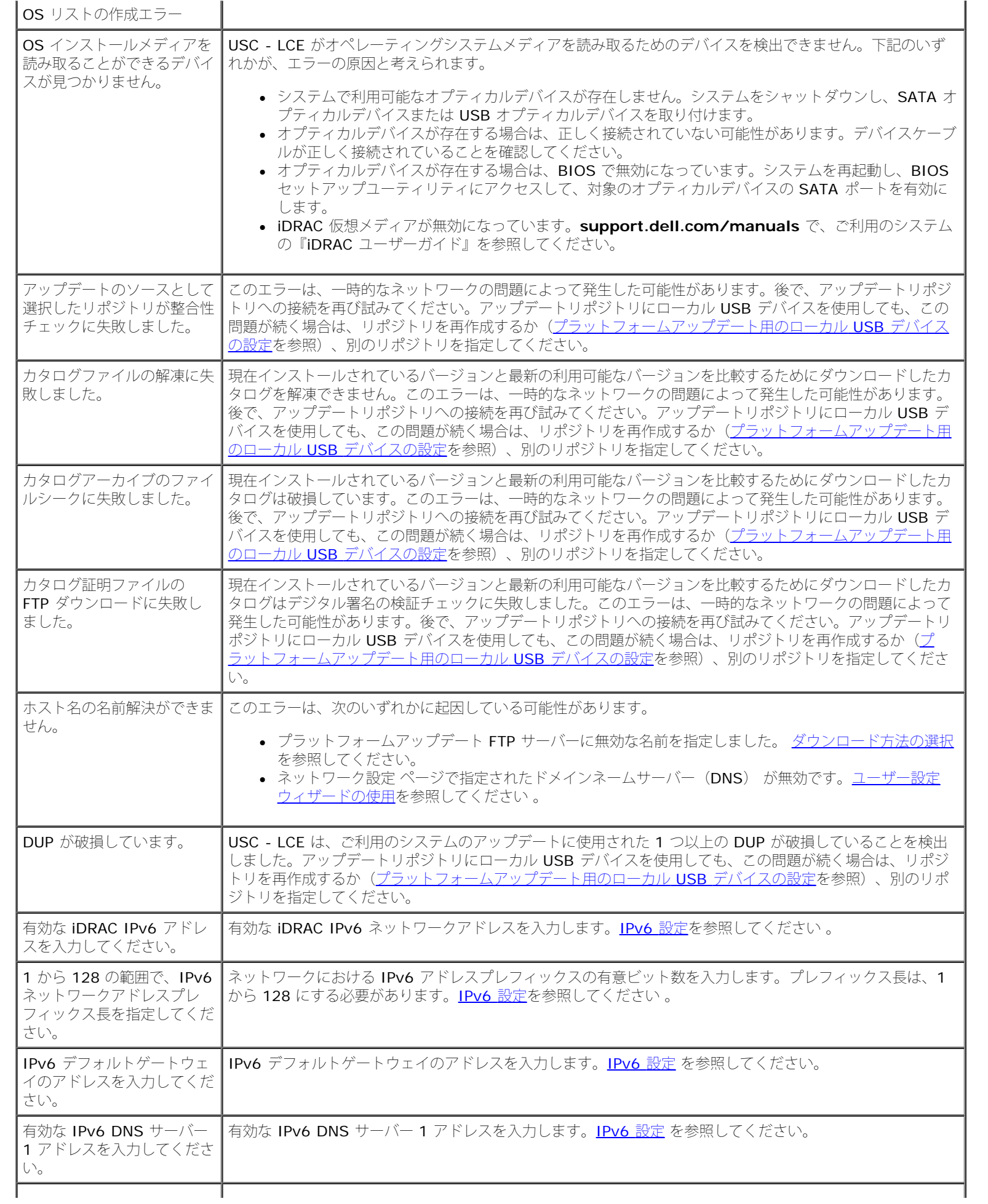

トラブルシューティング

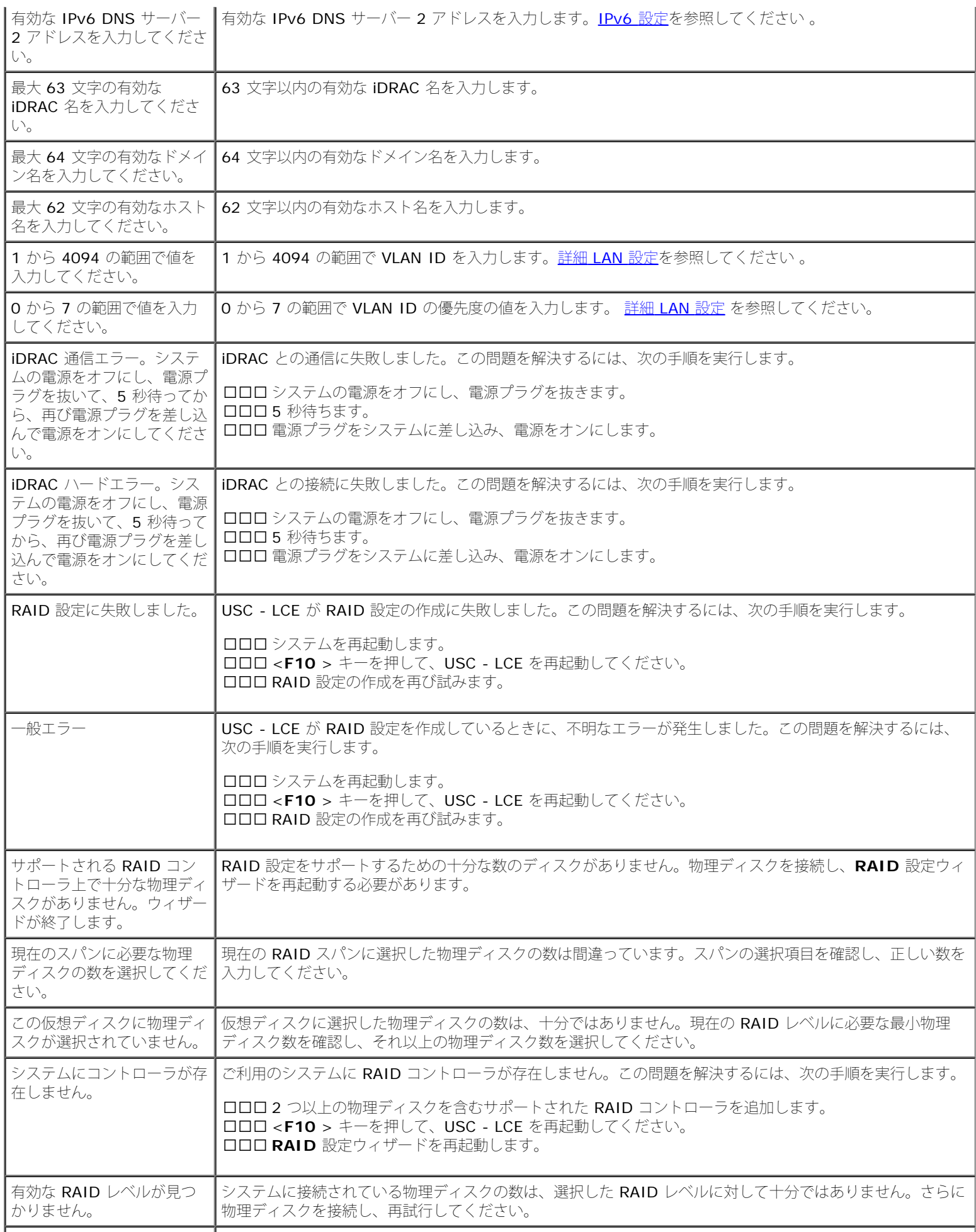

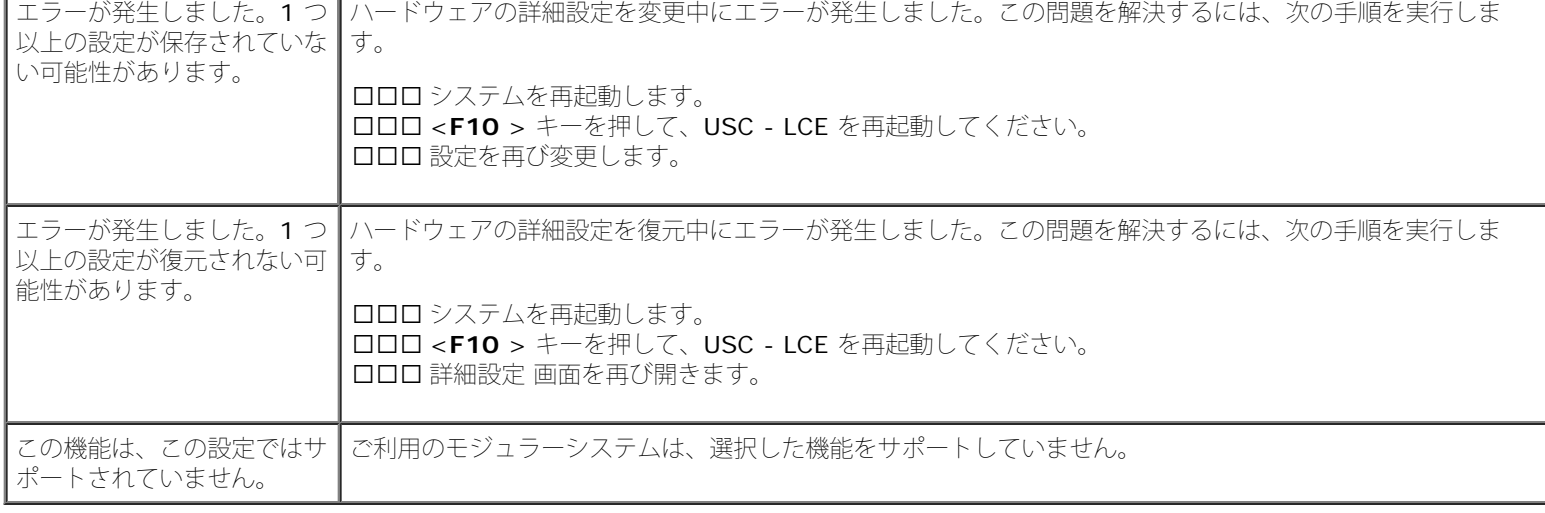

# <span id="page-37-0"></span>よくあるお問い合わせ(**FAQ**)

### **USC - LCE** がアップデートをダウンロードする際、ファイルはどこに保存さ れますか。

ファイルは、メインシステム基板上の不揮発性メモリに保存されます。このメモリは取り外し不可で、オペレーティングシステムからアクセス することはできません。

### アップデートのデータを保存するのに、仮想メディアデバイスまたは **vFlash** カードは必要ですか。

いいえ。 ファイルは、メインシステム基板上のメモリに保存されます。

### 仮想メディアとは何ですか。

仮想メディアとは、サーバーがローカルメディアとして識別する CD、DVD および USB キーなどのリモートメディアです。

### **vFlash** または仮想フラッシュとは何ですか

vFlash は、iDRAC6 Enterprise に挿し込まれるフォーマットされた SD(Secure Digital)カードです。 vFlash は、データストレージ用の USB キーとしてアクセスできるように、iDRAC を介してフォーマットおよび有効にすることができます。仮想フラッシュは、リモートから ISO を書き込むことができる vFlash 上のパーティションです。詳細については、**support.dell.com/manuals** の『Integrated Dell Remote Access Controller 6 (iDRAC6) Enterprise ユーザーズガイド』を参照してください。

### オペレーティングシステムのインストールに使用する独自のドライバを追 加できますか。

いいえ。 オペレーティングシステムのインストールに独自のドライバを追加することはできません。オペレーティングシステムのインストール に使用されるドライバのアップデート方法については、[プラットフォームアップデートウィザードを使用したプラットフォームのアップデー](#page-17-1) [ト](#page-17-1)を参照してください。

### インストールされているオペレーティングシステムで使用されるドライバ を **USC - LCE** を介してアップ デートできますか。

いいえ。 USC または USC - LCE はオペレーティングシステムのインストールに必要なドライバのみを提供します。インストールされている

オペレーティングシステムで使用されるドライバのアップデートについては、ご利用のオペレーティングシステムのヘルプマニュアルを参照し てください。

**USC** または **USC - LCE** のアップデートに使用する独自のドライバおよび ファームウェアをローカル **USB** デバイスに追加できますか。

いいえ。 『Server Update Utility DVD』からダウンロードされたドライバおよびファームウェアのみがサポートされています。詳細につい ては、プラットフォームアップデート用のローカル USB デバイスの設定を参照してください。

### **USC** または **USC - LCE** を削除できますか。

いいえ。

インストール時に、オペレーティングシステムのメディアソースとして、 仮想メディアを使用できますか。

はい。詳細については、ご利用のシステムの iDRAC デバイスのユーザーガイド(**support.dell.com/manuals** から取得可能)を参照して ください。

アップデートリポジトリとして、仮想 **USB** を使用できますか。

はい。詳細については、ご利用のシステムの iDRAC デバイスのユーザーガイド(**support.dell.com/manuals** から取得可能)を参照して ください。

### **UEFI** とは何ですか。**USC** または **USC - LCE** は、どの **UEFI** バージョンに準拠し ていますか。

UEFI (Unified Extensible Firmware Interface) とは、プレブート環境からオペレーティングシステムへの移行制御を行うインタフェースを 定めた仕様です。USC または USC - LCE は UEFI バージョン 2.1 に準拠しています。詳細については、**www.uefi.org** を参照してくださ い。

ハードウェア構成において、設定ウィザードと詳細設定の違いは何ですか。

USUSC - LCE でハードウェアを設定するには、設定ウィザード と 詳細設定 の 2 通りの方法を使用できます。

設定ウィザードは、システムデバイスの設定方法を順を追ってガイドします。設定ウィザードには、iDRAC、RAID、システム日時、および物 理セキュリティが含まれます。詳細については、ハードウェア構成を参照してください。

詳細設定では、HII(Human Interface Infrastructure)が有効なデバイス(たとえば、NIC および BIOS)を設定できます。詳細について は、詳細設定を参照してください。

### **USC** または **USC - LCE** は、**xx1x** システムのすべての **RAID** レベルとすべての **RAID** カードをサポー トしますか。

USC または USC - LCE は、PERC 6.1 ファームウェアが実行される PERC 6 カード上の RAID レベル 0、1、5、6 および 10 をサポートし ています。RAID 0 および 1 は、SAS 6/iR 上でサポートされています。RAID-50 および RAID-60 は、現在 USC または USC - LCE では サポートされていません。これらのレベルを設定するには、<Ctrl><R> や Systems Build and Update Utility などのコントローラユー ティリティを使用してください。

### **USC - LCE** は、**BIOS** およびファームウェアのロールバックをサポートしてい ますか。

はい。詳細については、[BIOS](#page-19-0) [およびファームウェアの以前のバージョンへのロールバック](#page-19-0)を参照してください。

### システムアップデートがサポートされるのは、どのデバイスですか。

USC - LCE は、BIOS、iDRAC ファームウェア、PSU ファームウェアおよび特定の RAID と NIC コントローラファームウェアのアップデー トを現在サポートしています。詳細については、[プラットフォームアップデートウィザードを使用したプラットフォームのアップデート](#page-17-1)を参照 してください。

### ハードウェア構成内の詳細設定で、どのデバイスがサポートされています か。

BIOS および NIC が詳細設定でサポートされています。ご利用のシステム構成によっては、HII 設定仕様をサポートするその他のデバイスも 詳細設定に表示される場合があります。詳細については、<u>ハードウェア構成</u>を参照してください。

### **USC** または **USC - LCE** の使用中にシステムがクラッシュしたらどうします か。

USC または USC - LCE の使用中にシステムがクラッシュした場合、黒い画面に赤いテキストが表示されます。この問題を解決するには、まず システムを再起動して、[USC](#page-12-0) または USC - LCE を再び立ち上げてください。それでも問題が解決しない場合は、USC [の修復](#page-12-0) の [USC - LCE](#page-12-1) [の修復](#page-12-1) に記載されている手順を実行してください。それでも問題が解決しない場合は、デルにテクニカルサポートをお求めください。

[目次ページに戻る](#page-0-0)

用語集

#### [目次ページに戻る](#page-0-0)

## <span id="page-40-0"></span>用語集

**Dell™ Unified Server Configurator** および **Unified Server Configurator - Lifecycle Controller Enabled** ユーザー ガイド バージョン **1.0**

### **BitLocker**

**Microsoft**® **Windows Server**® **2008** オペレーティングシステムで提供されているフルディスク暗号化機能。ボリューム全体を暗号化し ます。

#### **DUP**

Dell アップデートパッケージ。標準パッケージ形式の自己解凍型の実行ファイル。アップデートパッケージはそれぞれ、ご利用のシステムの単 一のソフトウェアコンポーネントをアップデートするように設計されています。

#### **HDD**

ハードディスクドライブ。「物理ディスク」を参照。

### **HII**

Human Interface Infrastructure (ヒューマンインタフェースインフラストラクチャ)。HII は、デバイス設定の表示および設定を行うため の UEFI 標準仕様です。

#### **RACADM**

リモートアクセスコントローラ(RAC)をローカルまたはリモートから設定するためのスクリプト実行可能なインタフェースを提供するコマン ドラインユーティリティ。

#### **RAID**

Redundant Array of Independent Disks (個別ディスクの冗長アレイ)。

### **SAS**

シリアル接続 SCSI

### **SATA**

シリアルATA

### **SBUU**

Systems Build and Update Utility プレオペレーティングシステム環境における BIOS およびファームウェアのアップデート、現在のシステ ムまたは複数のシステムに対する適用、オペレーティングシステムのインストールなどを可能にする Dell システムの内蔵ツール。

#### **SCSI**

Small computer system interface (小型計算機システムインタフェース)。

#### **SD** カード

セキュアデジタルカード。ソリッドステートのメモリカード。

#### **SSD**

ソリッドステートディスク。

#### **SSM**

System Service Manager(システムサービスマネージャ)。SSM は、アップデートのダウンロードなど USC や USC - LCE 機能をバック グラウンドタスクとして実行します。

#### **TPM**

Trusted Platform Module (信頼済みプラットフォームモジュール) TPM とは、データを保護するための暗号化キーが格納されるセキュアな 暗号化プロセッサです。

#### **UEFI**

Unified Extensible Firmware Interface。UEFI とは、プレブート環境からオペレーティングシステムへの移行制御を行うためのインタ フェース仕様です。詳細については、**www.uefi.org** を参照してください。

#### 仮想ディスク**[**かそうでぃすく**]**

仮想ディスクとは、RAID コントローラが 1 つまたは複数の物理ディスクから作成するストレージのことです。仮想ディスクは複数の物理ディ スクから作成できますが、オペレーティングシステムからは単一のディスクとして認識されます。使用する RAID レベルに応じて、仮想ディス クには、ディスクでの障害発生に備えて冗長データを保持します。

#### コントローラ

マイクロプロセッサとメモリ間やマイクロプロセッサと周辺デバイス(ディスクドライブやキーボードなど)間のデータ転送を管理するチッ プ。RAID コントローラは、ストライピングやミラーリングなどの RAID 機能を実行してデータを保護します。

#### ストライピング

ディスクストライピングでは、仮想ディスク内のすべての物理ディスクにまたがってデータが書き込まれます。各ストライプは、連続パターン を使用して、固定サイズのユニットで仮想ディスク内の各物理ディスクにマッピングされる連続した仮想ディスクデータのアドレスで構成され ています。たとえば、仮想ディスクに 5 台の物理ディスクが含まれている場合、ストライプは、どの物理ディスクにも一度だけアクセスして、 物理ディスク 1~5 にデータを書き込みます。ストライプに使用される物理ディスク内のスペースは、各ディスクとも同じです。物理ディスク 上のストライプの部分が、ストライプエレメントです。 ストライピングは、それだけでは冗長性を実現できません。ストライピングとパリティ を組み合わせることでデータの冗長性が実現されます。

### ストライプ

「ストライピング」を参照。

### ストライプエレメント

単一の物理ディスク上にあるストライプの部分。「ストライピング」も参照。

#### ストライプエレメントのサイズ

1つのストライプエレメントで使用されるディスク容量。

### ストライプサイズ

パリティディスクを除くストライプによって使用される総ディスク容量。

### スパン

複数の物理ディスクをまたがるストレージ容量を 1 つの RAID 10 仮想ディスクに結合するための RAID 手法。

### ディスクプール

1 台または複数台の仮想ディスクを作成できる RAID コントローラに接続しているディスクの論理グループ。

#### ドライブ

「物理ディスク」を参照。

#### ハードディスク

「物理ディスク」を参照。

### ハードディスクドライブ

「物理ディスク」を参照。

#### 物理ディスク

データを格納するための非揮発性ランダムアクセス可能デバイス。物理ディスクは書き換え可能で、一般にディスクドライブと呼ばれていま す。

#### ホットスペア

論理ドライブの回復に使用できる物理ディスク。

用語集

### 論理ドライブ

「仮想ディスク」を参照。

[目次ページに戻る](#page-0-0)